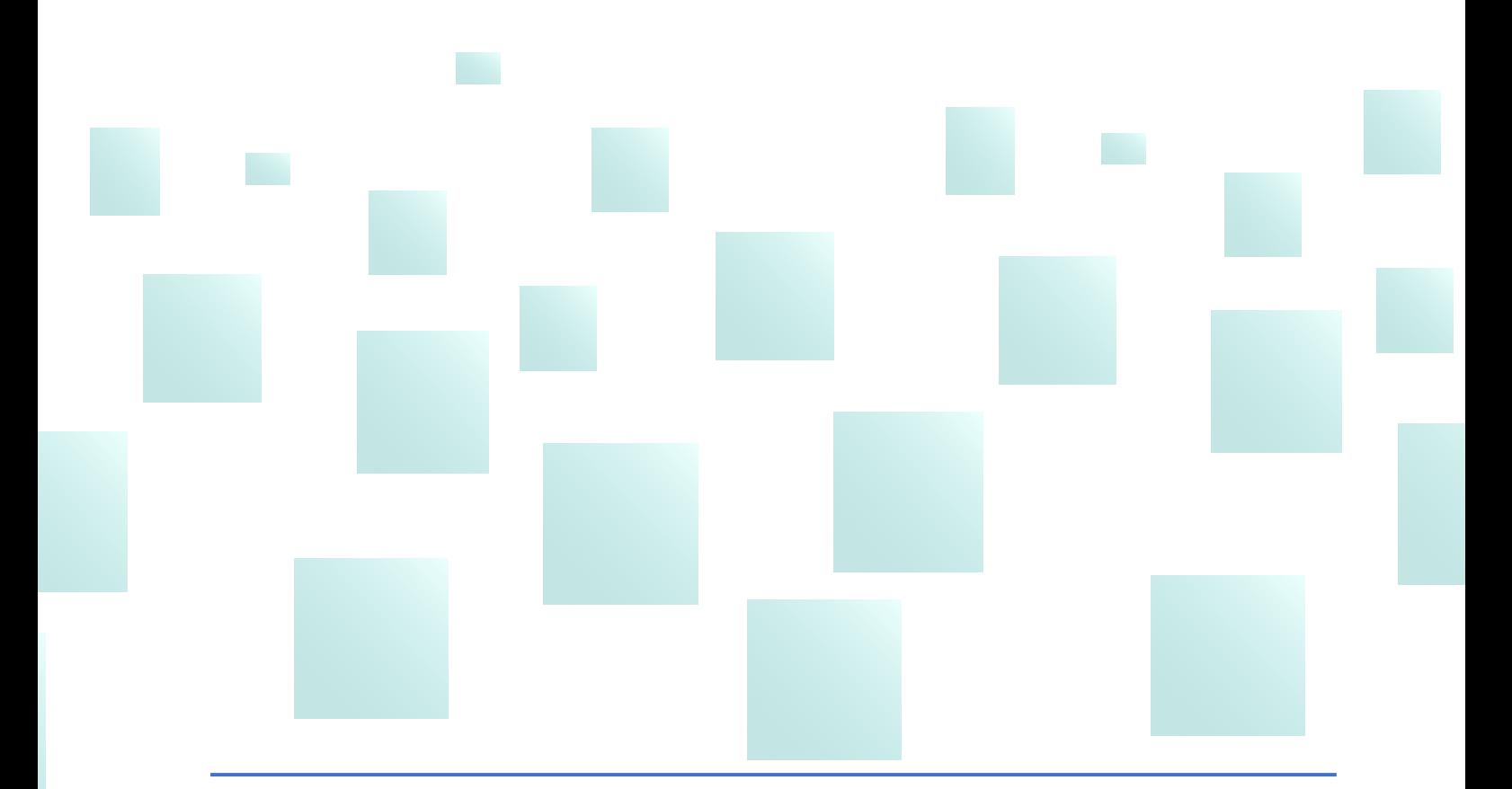

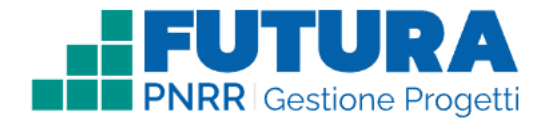

#### **Guida operativa per l'attuazione dei progetti a costi semplificati - Sezione "Attuazione"**

**Versione 1.9 - Maggio 2024**

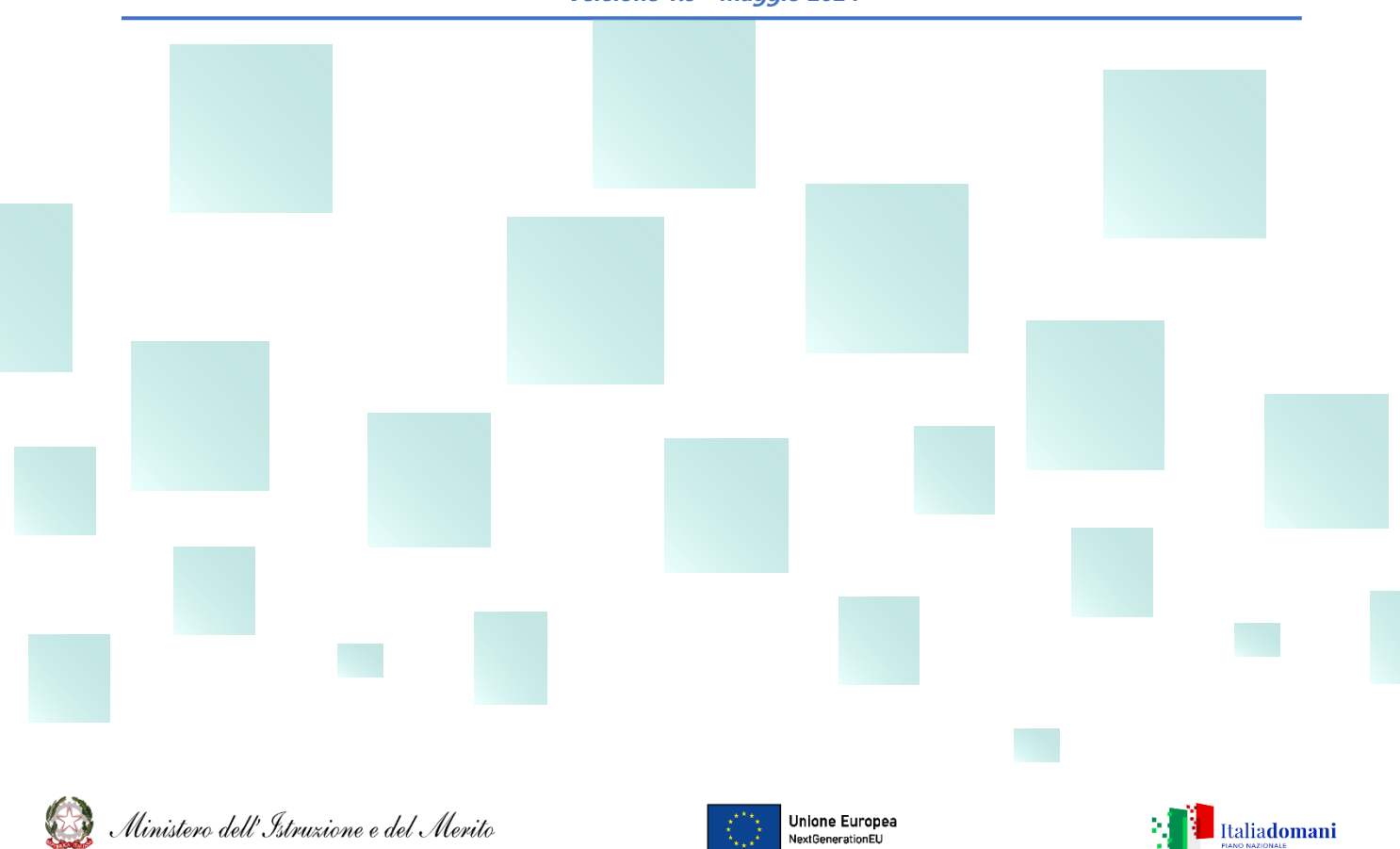

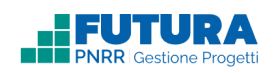

# **INDICE**

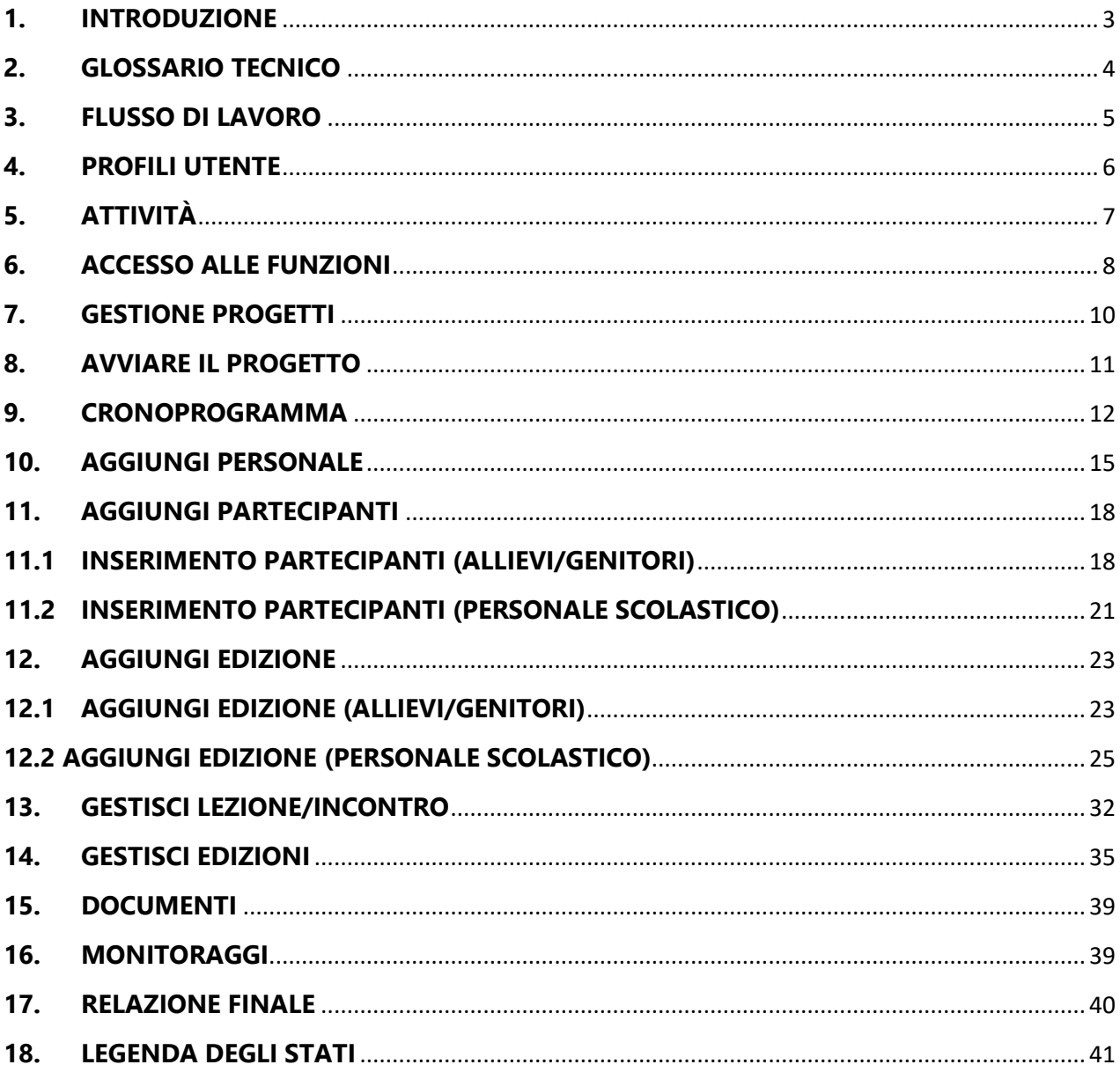

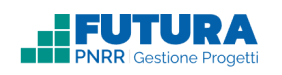

# **1. INTRODUZIONE**

<span id="page-2-0"></span>La presente guida ha lo scopo di supportare le istituzioni scolastiche, nello specifico i **legali rappresentanti delle scuole statali e paritarie**, nella fase di **ATTUAZIONE** dei progetti a costi semplificati per le azioni di formazione rivolte al personale scolastico e agli studenti. L'adozione di tale metodologia consente una notevole semplificazione nella gestione e nella rendicontazione dei costi, a fronte della più forte attenzione alle performance, ai risultati e al raggiungimento di target e milestone previsti.

Lo svolgimento delle attività formative deve essere documentato dal soggetto attuatore sulla piattaforma. Tutta la gestione dei percorsi formativi avviene sempre sulla piattaforma digitale **FUTURA PNRR – Gestione progetti**, dalla progettazione dei singoli corsi, alla registrazione delle presenze dei formatori e dei partecipanti, al rilascio degli attestati, alla rendicontazione una volta conclusa la singola edizione.

Ciascuna figura (Legale rappresentante, DSGA, Docente/Formatore, Tutor, etc.), abilitata dal Legale rappresentante, accede alla piattaforma con le proprie credenziali, secondo quanto indicato nella guida di accesso, e tutte le relative operazioni restano tracciate sulla base del profilo di autenticazione (ad es., firme di presenza, rilevazione delle presenze degli studenti, etc.) con valore legale.

La piattaforma consente di organizzare le attività formative con la massima flessibilità nel rispetto dei vincoli stabiliti dall'avviso.

Come suggerimento per una gestione ottimale delle attività si riportano di seguito alcuni flussi di lavoro.

### **Nota Bene**

Trattandosi di una guida generale le informazioni presenti nelle schermate che seguono non sono riferite ad un avviso o progetto specifico. Tuttavia, ciascuna linea di investimento del PNRR potrà seguire modalità differenti a seconda delle UCS considerate (Unità di Costo Standard).

### **Ricorda che ...**

Tale modalità di rendicontazione si basa sulle opzioni di costo semplificate (OCS), in conformità a quanto previsto dall'articolo 10, comma 4, del decreto-legge n. 121/2021, convertito, con modificazioni, dalla legge n. 156/2021, in coerenza con quanto previsto dagli articoli 52 e seguenti del Regolamento (UE) 2021/1060 del Parlamento europeo e del Consiglio, del 24 giugno 2021.

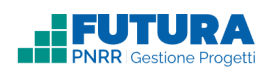

# **2. GLOSSARIO TECNICO**

<span id="page-3-0"></span>**Progetto con rendicontazione a Costi semplificati:** è un progetto che prevede Opzioni di Costo Semplificate (OCS) per le singole tabelle di costi unitari ammissibili (UCS – Unità di costo standard), definite dall'Unità di missione del PNRR.

**Personale di progetto**: comprende i formatori (tutor, docenti, componenti del team, specificamente autorizzati e incaricati dal dirigente scolastico, ai quali si applicano le UCS) e gli organizzatori (personale tecnico-operativo, di segreteria didattica, altro personale essenziale per lo svolgimento del progetto, specificamente autorizzati e incaricati dal dirigente scolastico), che vengono abilitati all'utilizzo della piattaforma per la gestione delle attività didattiche e tecnico-amministrative.

Partecipanti: personale scolastico, studenti o genitori destinatari dei percorsi formativi.

**Intervento**: insieme delle attività che caratterizzano un progetto.

**Attività**: tipologia di iniziative previste per i singoli interventi, laddove previste dall'avviso/decreto/istruzioni operative.

**Percorso/Edizione**: singola unità di attività (singolo percorso formativo oppure singolo gruppo di lavoro nel caso del team) in cui la rispettiva tipologia di attività viene declinata/ripetuta.

**Lezione/Incontro**: unità minima della durata di 1 ora in cui si articola il singolo percorso/edizione, connesso con le UCS (Unità di costo standard).

**Mensa**: per alcune attività è individuata la "UCS mensa", da utilizzare esclusivamente in relazione ai pasti eventualmente fruiti dallo studente per la frequenza del percorso in orario pomeridiano, se previsti.

**Registro**: lo strumento per pianificare le lezioni/incontri e registrare le presenze dei partecipanti e del personale di progetto (formatori e tutor), direttamente connesse con la verifica delle UCS (Unità di costo standard).

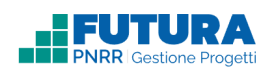

## **3. FLUSSO DI LAVORO**

<span id="page-4-0"></span>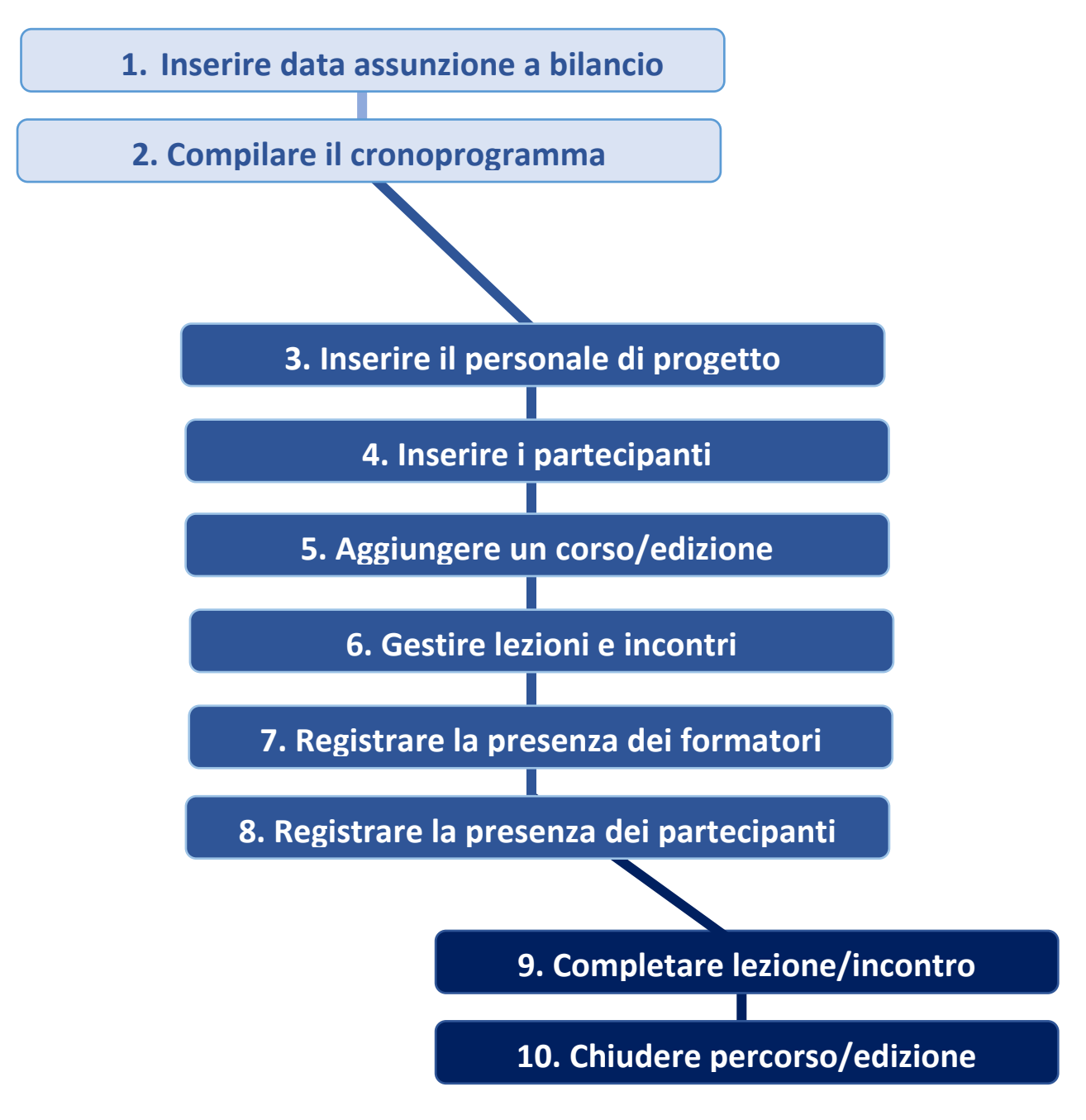

## **4.PROFILI UTENTE**

FUTURA

- <span id="page-5-0"></span>• Legale rappresentante → è il profilo che viene assegnato in automatico a tutti i DS delle scuole statali, della Regione Valle d'Aosta e delle Province autonome, e ai Legali rappresentanti delle scuole paritarie e degli ITS, quando abilitati. Può operare su tutte le sezioni della piattaforma FUTURA PNRR - Gestione progetti, compresa la sezione ASSISTENZA.
- **DSGA/Referente amministrativo** → è il profilo che viene assegnato in automatico a tutti i DSGA delle scuole statali, ai responsabili amministrativi delle scuole della Regione Valle d'Aosta e delle Province autonome, e ai referenti amministrativi delle scuole paritarie e degli ITS. Può operare su tutte le sezioni della piattaforma FUTURA PNRR - Gestione progetti, compresa la sezione ASSISTENZA. Non è abilitato alla firma e all'inoltro della rendicontazione.
- **Organizzatore** → è il profilo che il Legale rappresentante o il DSGA/referente amministrativo possono assegnare al personale scolastico (sia docente sia personale amministrativo) per le fasi di attuazione dei progetti PNRR; il profilo Organizzatore è dedicato alle figure che curano la predisposizione dei percorsi/edizioni e tutte le attività relative alla segreteria didattica e amministrativa con le relative operazioni previste sulla piattaforma.
- **Formatore/Team** → è il profilo che il Legale rappresentante, il DSGA/referente amministrativo o l'Organizzatore possono assegnare al personale docente formatore o tutor interno e/o esterno incaricato per le attività di formazione e attuazione dei progetti PNRR, che svolge attività di formazione e/o tutoraggio nell'ambito dei percorsi formativi o attività del team, laddove previsto dalla misura.

Uno stesso utente può essere abilitato per più di una funzione. In questo caso dovrà fare particolare attenzione al momento dell'accesso alla piattaforma a scegliere il profilo con cui operare sulla base dell'attività da svolgere in piattaforma.

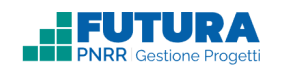

# **5. ATTIVITÀ**

<span id="page-6-0"></span>

Legale Rappresentante **DI** DSGA – Referente Amministrativo **CO** Organizzatore **CO** Formatore/Team

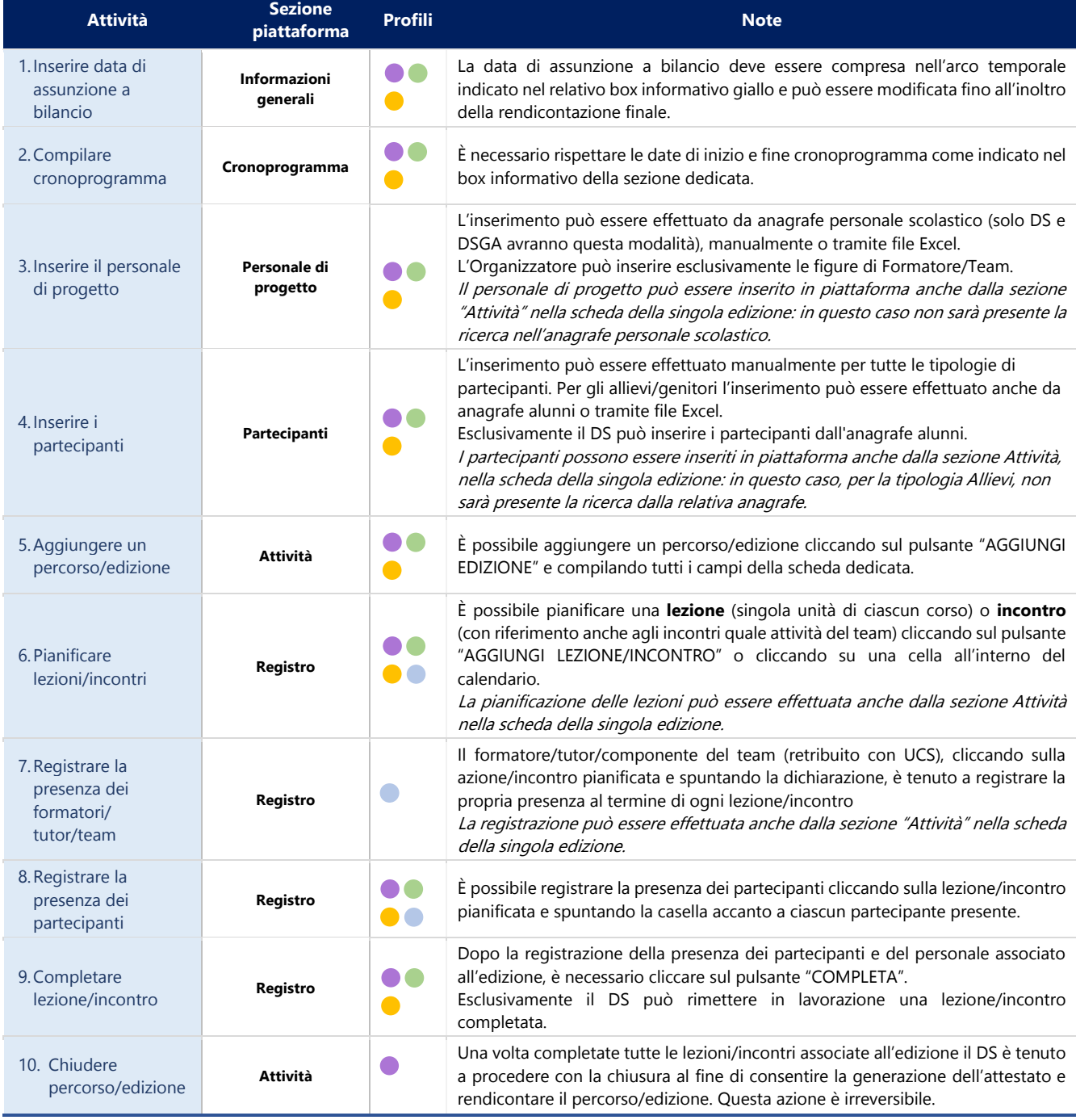

<span id="page-7-0"></span>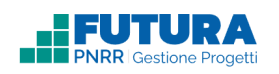

## **6. ACCESSO ALLE FUNZIONI**

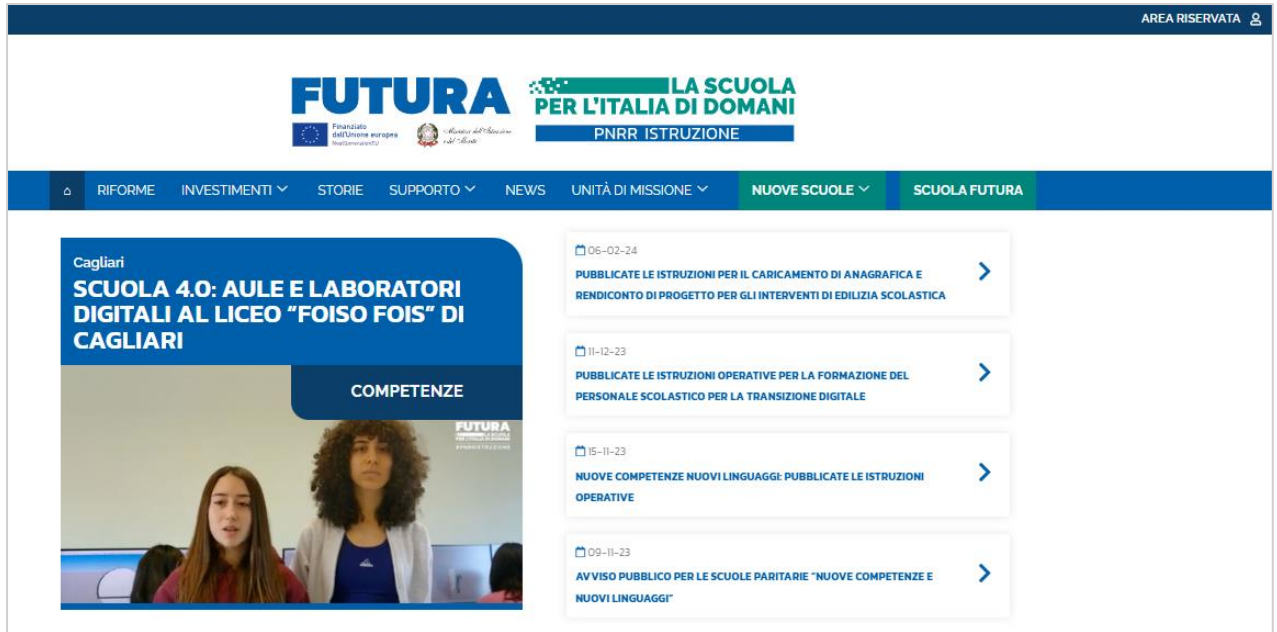

Le funzioni per la gestione dell'attuazione e della rendicontazione dei progetti del Piano Nazionale di Ripresa e Resilienza - Missione Istruzione - sono disponibili sulla piattaforma **Futura PNRR – Gestione Progetti**, dedicata alla gestione, al controllo e al monitoraggio dei progetti PNRR dedicati alle scuole e agli ITS.

Si può accedere sia dall'**area riservata del portale del Ministero dell'Istruzione e del Merito** sia dal **sito tematico** <https://pnrr.istruzione.it/>

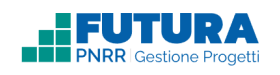

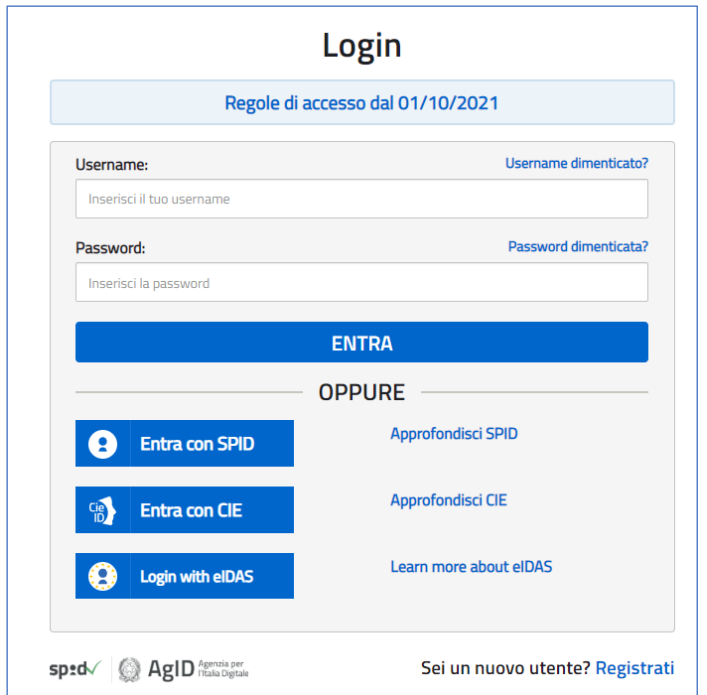

L'accesso può essere fatto con **credenziali digitali SPID** (Sistema Pubblico di Identità Digitale), **CIE** (Carta di Identità Elettronica), **eIDAS** (electronic IDentification, Authentication and trust Services) o in alternativa con **credenziali dell'area riservata del portale ministeriale**, purché valide.

Se non si possiedono le credenziali digitali SPID è necessario richiederle. Per sapere come fare è necessario consultare il sito [https://www.spid.gov.it/cos-e-spid/come-attivare-spid/.](https://www.spid.gov.it/cos-e-spid/come-attivare-spid/)

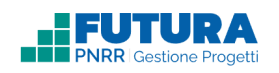

## **7. GESTIONE PROGETTI**

<span id="page-9-0"></span>In questa sezione è possibile visualizzare l'elenco dei progetti da gestire.

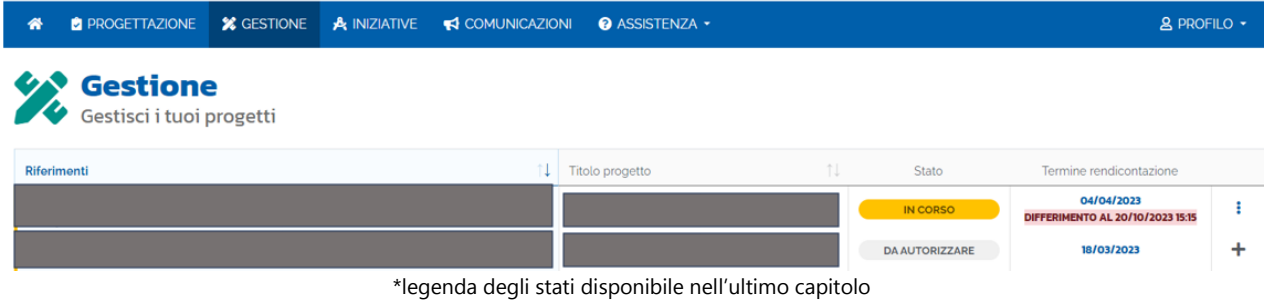

Per iniziare la gestione di un progetto è necessario selezionare un singolo progetto cliccando sul **Titolo del progetto** o, in alternativa, **sull'icona** (che si trasforma nell'icona

quando il progetto è già stato abilitato).

<span id="page-10-0"></span>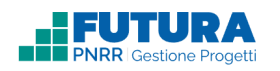

# **8. AVVIARE IL PROGETTO**

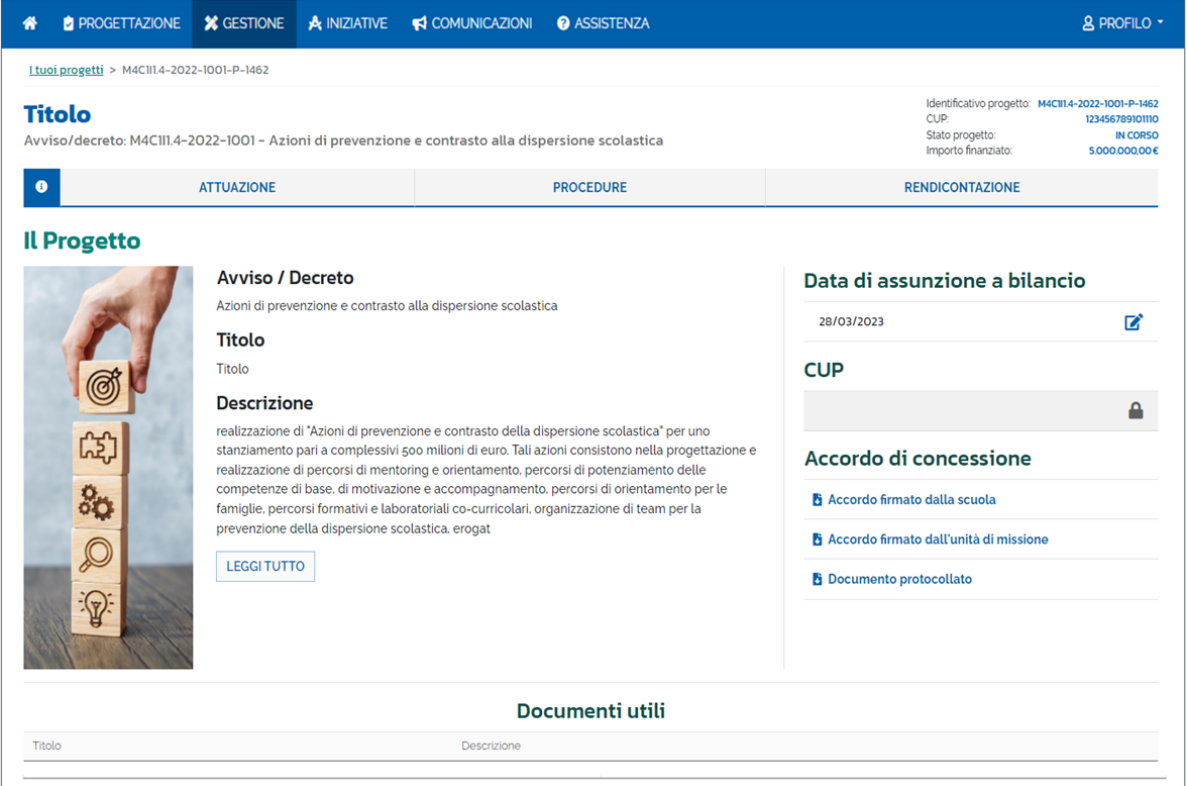

In questa sezione è necessario:

- **Inserire il CUP**, qualora non richiesto in fase di progettazione. In caso sia richiesto e già inserito in fase di progettazione sarà visualizzato e non modificabile;
- **Firmare l'accordo di concessione**, qualora non richiesto in fase di progettazione;
- **Inserire la data di assunzione a bilancio**. Una volta inserita sarà possibile procedere con la compilazione delle altre sezioni. La data di assunzione a bilancio è modificabile fino all'inoltro della rendicontazione finale.

#### **Nota Bene**

Si rammenta che la data di assunzione a bilancio deve essere compresa nell'arco temporale indicato nel box informativo.

Una volta valorizzati questi campi sarà possibile procedere con la compilazione delle altre sezioni.

Inoltre, è presente in basso la tabella "Documenti utili", contenente la documentazione specifica e la normativa di riferimento dell'avviso su cui si sta operando.

## **9. CRONOPROGRAMMA**

<span id="page-11-0"></span>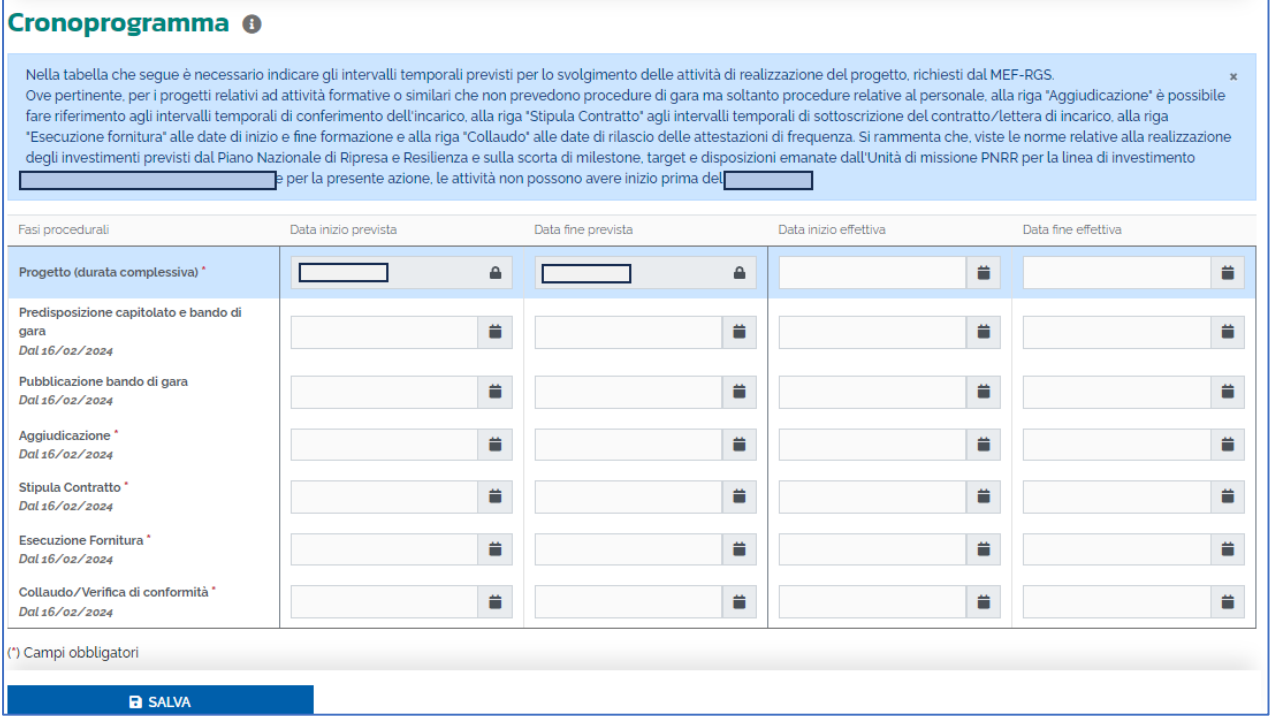

In questa sottosezione è necessario compilare il cronoprogramma, **rispettando le date di inizio e fine cronoprogramma come indicato nel box informativo della sezione dedicata**, nello specifico:

- **Le date di inizio e fine previste del progetto**: Qualora la scuola avesse inserito queste date in fase di Progettazione, le vedrà precompilate e modificabili. Se invece la scuola non ha compilato la fase di Progettazione in quanto non richiesto, sarà possibile valorizzare queste date.
- Le date per le fasi procedurali obbligatorie:
	- o **La data di inizio e fine prevista**: la data prevista di inizio non potrà essere anteriore alla data stabilita dall'avviso/istruzioni operative e la data prevista di fine non potrà essere posteriore alla data stabilita dall'avviso/istruzioni

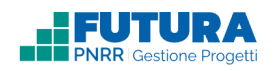

operative. Qualora la scuola avesse inserito queste date in fase di Progettazione, le vedrà precompilate e modificabili. Queste date saranno sempre modificabili prima dell'inoltro della rendicontazione finale di progetto;

o **La data di inizio e fine effettiva**: la data effettiva di inizio non potrà essere anteriore alla data stabilita dall'avviso e la data effettiva di fine non potrà essere posteriore alla data stabilita dall'avviso. Esse devono essere compilate solo per le fasi procedurali che risultino già avviate e /o concluse alla data odierna. Queste date saranno sempre modificabili prima dell'inoltro della rendicontazione finale di progetto.

Le date del cronoprogramma non sono modificabili dal profilo Formatore, ma solo il DS, DSGA e l'Organizzatore possono apportare tali modifiche.

Infine, è necessario premere sul pulsante "**SALVA**" per salvare correttamente le date inserite.

### **Nota Bene**

Il cronoprogramma deve essere compilato almeno per le fasi procedurali obbligatorie, inserendo le date di inizio e di fine previste.

Le date di inizio e fine effettive devono essere compilate solo per le fasi procedurali che risultino già avviate e /o concluse alla data odierna.

Logicamente la data di inizio per ciascuna fase non può essere successiva alla data di fine.

Quando la data di inizio/fine prevista è precedente alla data odierna, il sistema richiede necessariamente l'inserimento della data di inizio/fine effettiva. Qualora l'inizio/fine effettiva non fosse ancora avvenuto entro la data odierna, è necessario aggiornare la data di inizio/fine prevista.

Dopo aver compilato il cronoprogramma, cliccando sul pulsante "Scarica Attestazione", il legale rappresentante può scaricare il documento di aggiornamento sui dati procedurali e finanziari e tenerlo agli atti.

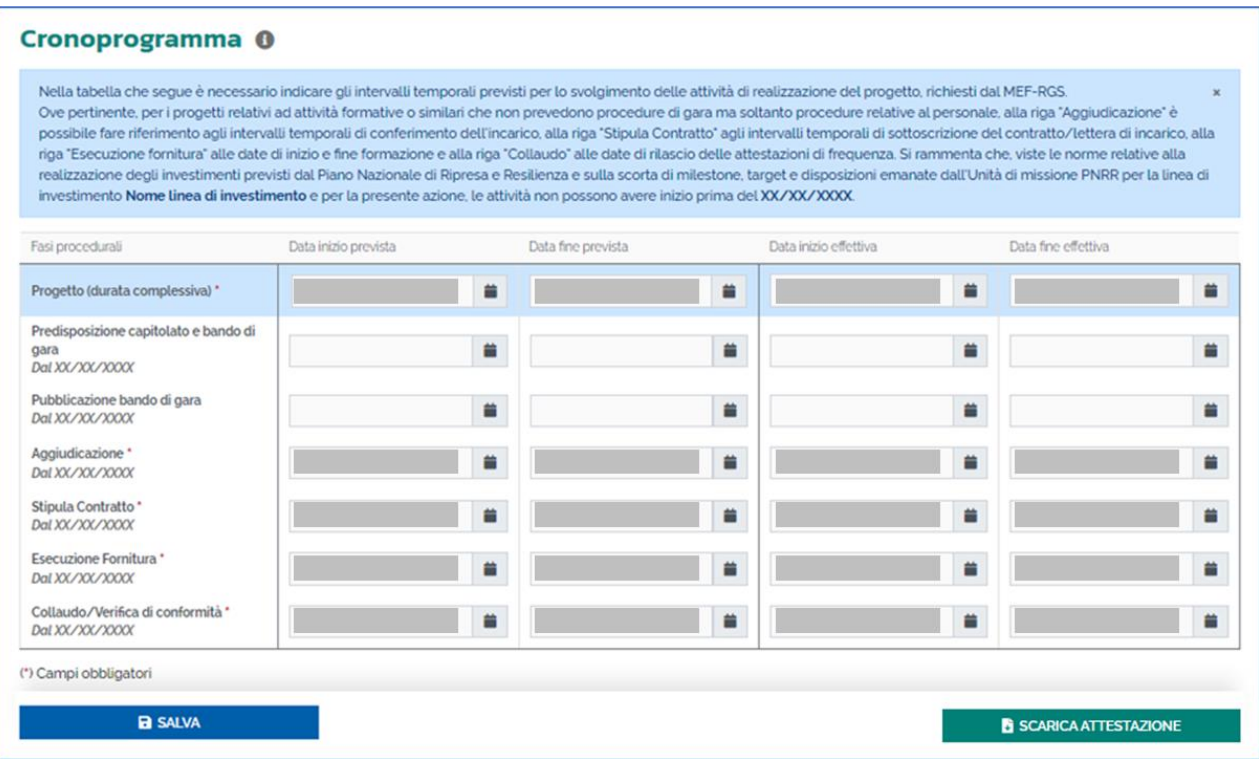

### **Nota Bene**

Il tasto per l'attestazione è visibile solo al profilo del legale rappresentante.

Se persistono degli errori nella compilazione evidenziati nel box rosso sopra il cronoprogramma, è necessario risolvere prima gli errori per poter scaricare l'attestazione.

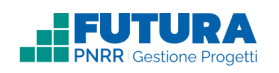

## **10. AGGIUNGI PERSONALE**

<span id="page-14-0"></span>In questa sezione, se presente, è possibile gestire i dati relativi al personale scolastico da abilitare all'utilizzo della piattaforma.

#### **Nota Bene**

L'inserimento può essere effettuato da anagrafe personale scolastico (solo DS e DSGA avranno questa modalità), manualmente o tramite file Excel.

L'Organizzatore può inserire esclusivamente le figure di Formatore/Team.

Il personale di progetto può essere inserito in piattaforma anche dalla sezione Attività nella scheda della singola edizione: in questo caso non sarà presente la ricerca nell'anagrafe personale scolastico.

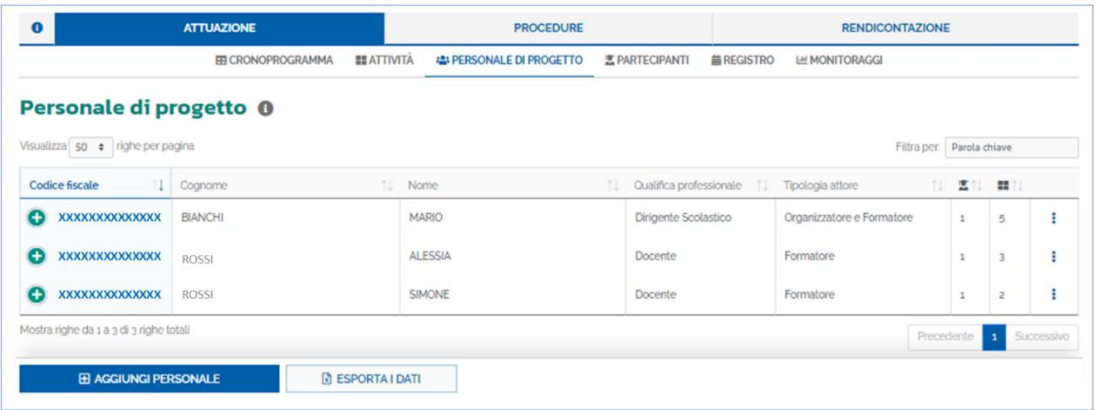

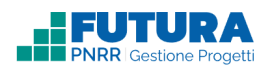

Premendo sul pulsante "**AGGIUNGI PERSONALE**" è possibile aggiungere il **personale di progetto, a tal fine autorizzato/incaricato dal dirigente scolastico**, tramite:

#### **RICERCA DA ANAGRAFE PERSONALE SCOLASTICO**

In cui è necessario selezionare la qualifica professionale (Docente, Personale Amministrativo o Formatore esterno) in base alla quale il sistema permette di visualizzare un elenco di utenti con i relativi dati (cognome, nome e codice fiscale), tramite il collegamento con l'anagrafe del personale. Una volta

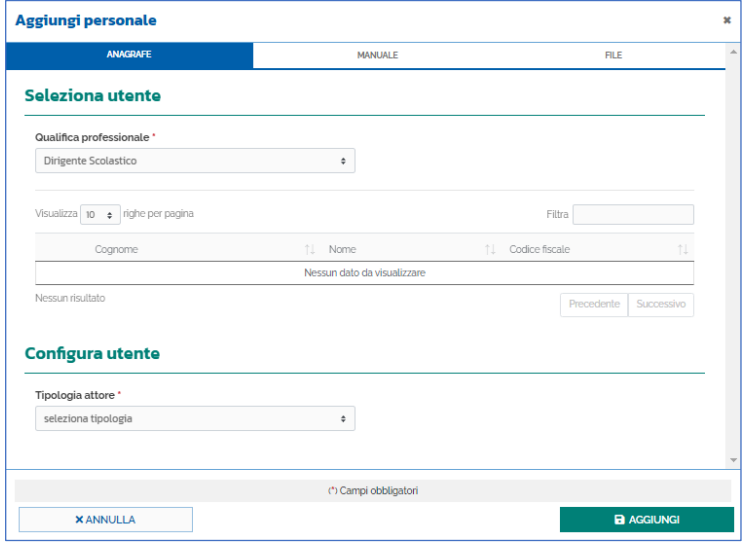

selezionata la qualifica professionale è possibile configurare il personale con una determinata tipologia di attore rispettando le seguenti combinazioni Qualifica professionale/Tipologia attore (che danno accesso a specifiche sezioni per operare in piattaforma):

Infine, è necessario premere sul pulsante "**AGGIUNGI**" per dare conferma dell'inserimento dei dati e salvare.

Il pulsante "**ANNULLA**"

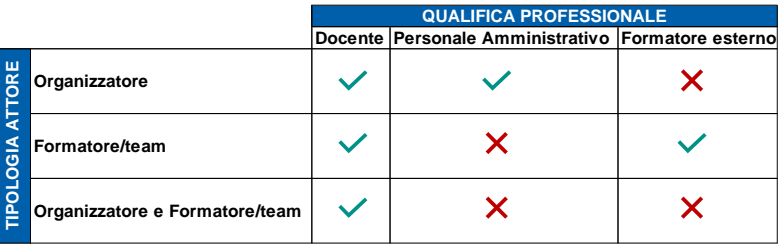

permette di tornare alla schermata precedente.

#### **INSERIMENTO MANUALE**

È necessario compilare la scheda con i dati del personale che si intende abilitare se non rinvenibile nell'anagrafe.

Anche per l'inserimento manuale sarà possibile configurare il personale in una determinata tipologia rispettando le combinazioni Qualifica professionale/Tipologia attore, riportate in tabella nel precedente paragrafo.

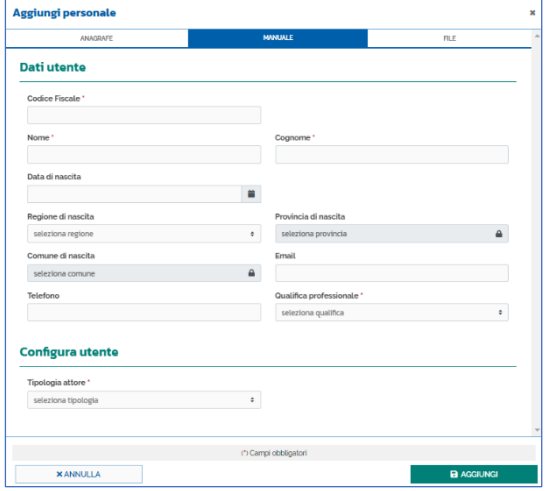

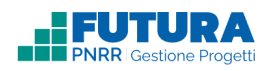

Infine, è necessario premere sul pulsante "**AGGIUNGI**" per dare conferma dell'inserimento dei dati e salvare.

Il pulsante "**ANNULLA**" permette di tornare alla schermata precedente.

#### **INSERIMENTO DA FILE**

È necessario scaricare il documento Excel con il template per l'inserimento massivo del personale, compilare il file con il personale che si desidera inserire in piattaforma e caricare il file Excel compilato. A questo punto i dati inseriti nel file Excel saranno visibili in piattaforma nella tabella sottostante.

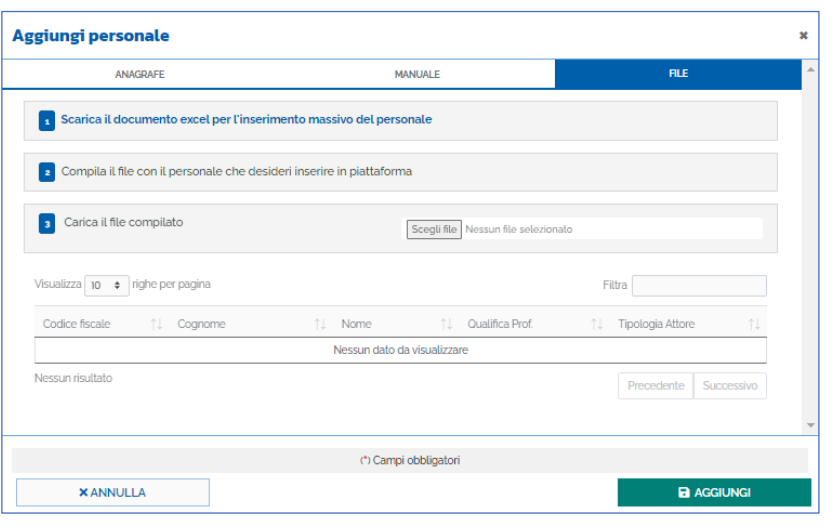

Il file Excel da compilare ha i seguenti campi:

- Codice fiscale (16 caratteri);
- Nome;
- Cognome;
- Qualifica professionale (Docente, Formatore esterno, Personale amministrativo);
- Tipo attore (Organizzatore, Formatore/Team, Organizzatore e Formatore/Team).

Infine, è necessario premere sul pulsante "**AGGIUNGI**" per dare conferma dell'inserimento dei dati e salvare.

Il pulsante "**ANNULLA**" permette di tornare alla schermata precedente.

Saranno quindi visibili nella tabella iniziale i dati del personale aggiunto secondo le diverse ÷ modalità.

Inoltre, tramite l'icona è possibile premere sul pulsante "**MODIFICA**" per modificare i dati del personale di progetto selezionato e sul pulsante "**CANCELLA**" per eliminare il personale di progetto inserito.

Infine, è possibile esportare tutti i dati del personale di progetto in formato *Excel* tramite il pulsante "**ESPORTA I DATI**".

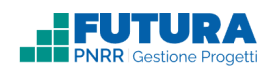

## **11. AGGIUNGI PARTECIPANTI**

<span id="page-17-0"></span>In questa sezione è possibile aggiungere i partecipanti (allievi/genitori/personale scolastico) alle singole edizioni.

### <span id="page-17-1"></span>**11.1 INSERIMENTO PARTECIPANTI (ALLIEVI/GENITORI)**

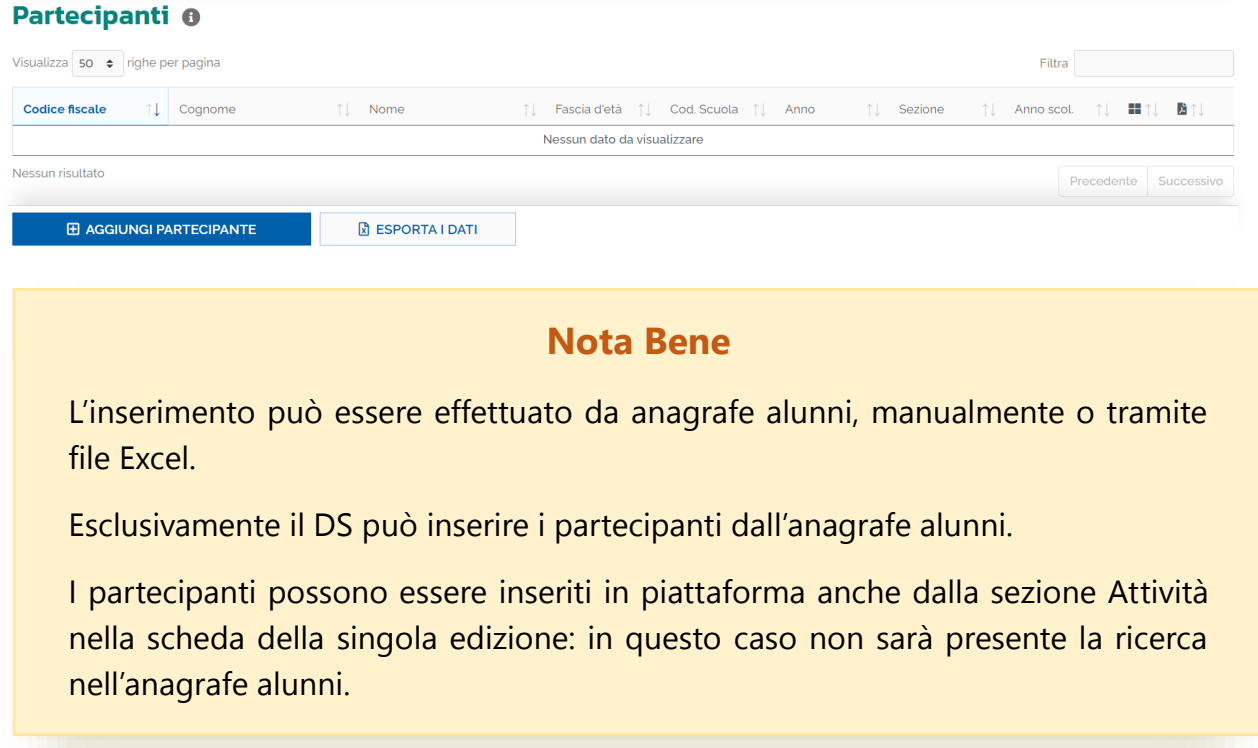

Tramite il pulsante "**AGGIUNGI PARTECIPANTI**" è possibile inserire i partecipanti, scegliendo fra tre distinte modalità:

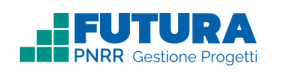

#### **ANAGRAFE STUDENTI**

In cui, attraverso l'utilizzo di specifici filtri (Plesso, Anno di corso, Sezione), è possibile importare dall'anagrafe studenti, le informazioni degli studenti (solo dal ruolo di dirigente scolastico).

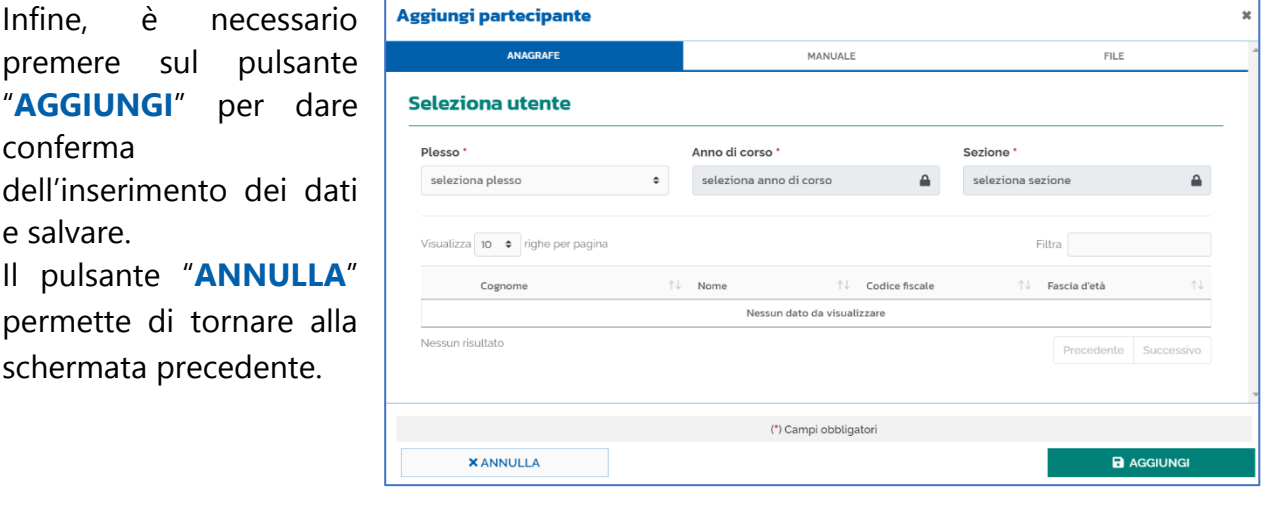

#### **MANUALE**

E' necessario inserire le informazioni richieste nel form dedicato.

Infine, è necessario premere sul pulsante "**AGGIUNGI**" per dare conferma dell'inserimento dei dati e salvare.

Il pulsante "**ANNULLA**" permette di tornare alla schermata precedente.

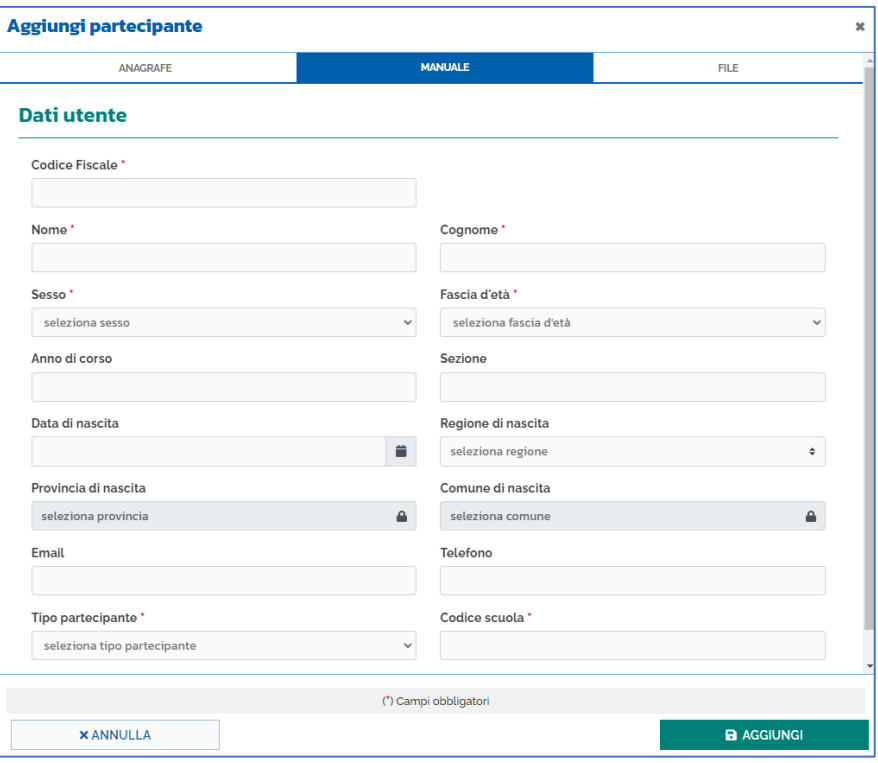

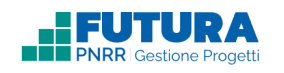

#### **INSERIMENTO DA FILE**

In cui è necessario scaricare il documento Excel con il template per l'inserimento massivo dei partecipanti, compilare il file con i partecipanti (numero massimo consentito per ogni caricamento: 100 partecipanti) che si

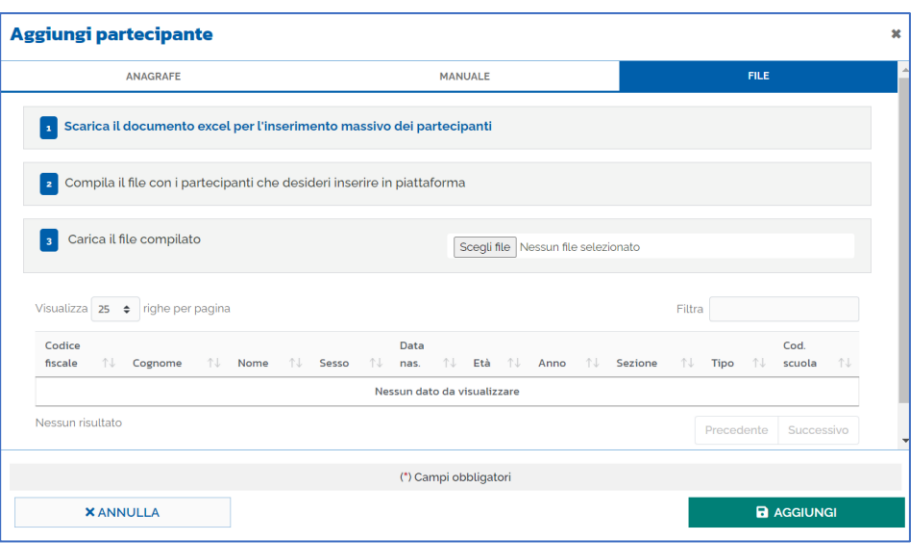

desidera inserire in piattaforma e caricare il file Excel compilato. Il file Excel da compilare ha i seguenti campi:

- Codice fiscale (16 caratteri);
- Nome;
- Cognome;
- Sesso (M, F);
- Data di nascita (gg/mm/aaaa);
- Fascia di età (0-17, 18-29, 30-54, oltre 55);
- Anno di corso  $(1,2,3,4,5)$ ;
- Sezione;
- Tipo partecipante (Studente, Familiare);
- Codice scuola (codice meccanografico della scuola).

A questo punto i dati inseriti nel file Excel saranno visibili in piattaforma nella tabella sottostante.

Infine, è necessario premere sul pulsante "**AGGIUNGI**" per dare conferma dell'inserimento dei dati e salvare.

Il pulsante "**ANNULLA**" permette di tornare alla schermata precedente.

Saranno quindi visibili nella tabella iniziale i seguenti dati dei partecipanti aggiunti secondo le varie modalità:

- Codice fiscale;
- Cognome;
- Nome:

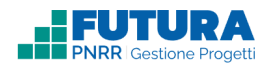

- Fascia d'età;
- Codice scuola;
- Anno;
- Sezione;
- Anno scolastico;
- Numero di edizioni associate;
- Numero attestati.

Inoltre, tramite l'icona  $\div$  è possibile svolgere le seguenti azioni:

- modificare i dati dei partecipanti tramite il pulsante "**MODIFICA**";
- cancellare i partecipanti inseriti tramite il pulsante "**CANCELLA**".

Infine, è possibile esportare tutti i dati del personale di progetto in formato Excel tramite il pulsante "**ESPORTA I DATI**".

### <span id="page-20-0"></span>**11.2 INSERIMENTO PARTECIPANTI (PERSONALE SCOLASTICO)**

Per i percorsi che prevedono come corsisti il personale scolastico l'importazione dei partecipanti avviene in automatico da Scuola Futura.

#### **Nota Bene**

Qualora i partecipanti riscontrino difficoltà nell'iscrizione al percorso sulla piattaforma Scuola Futura, il Legale Rappresentante/DSGA/Organizzatore, potranno procedere all'iscrizione manuale dei corsisti, cliccando sul "**AGGIUNGI PARTECIPANTE**".

I partecipanti possono essere inseriti in piattaforma anche dalla sezione Attività nella scheda della singola edizione.

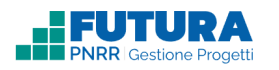

#### **MANUALE**

E' necessario inserire le informazioni richieste nel form dedicato.

Infine, è necessario premere sul pulsante "**AGGIUNGI**" per dare conferma dell'inserimento dei dati e salvare.

Il pulsante "**ANNULLA**" permette di tornare alla schermata precedente.

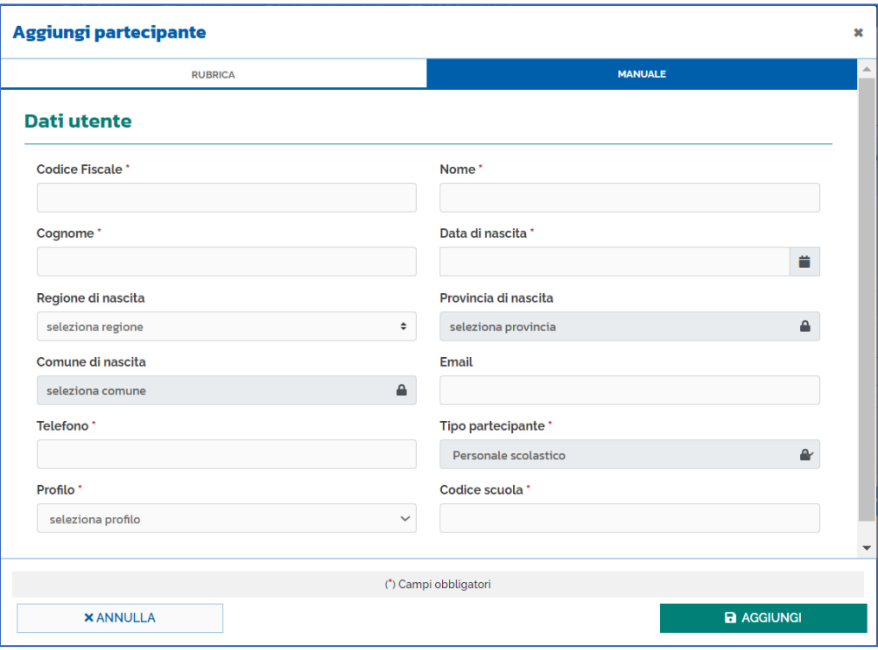

Saranno quindi visibili nella tabella iniziale i seguenti dati dei partecipanti aggiunti secondo le varie modalità:

- **Codice fiscale\*;**
- **Nome\*;**
- **Cognome\*;**
- **Data di nascita\*;**
- **Regione di nascita;**
- **Provincia di nascita;**
- **Comune di nascita;**
- **Email;**
- **Telefono\*;**
- **Tipo di partecipante\*;**
- **Codice della scuola\*.**

Inoltre, tramite l'icona  $\div$  è possibile svolgere le sequenti azioni:

- **modificare i dati dei partecipanti tramite il pulsante "MODIFICA";**
- **cancellare i partecipanti inseriti tramite il pulsante "CANCELLA".**

Infine, è possibile esportare tutti i dati dei partecipanti in formato Excel tramite il pulsante "**ESPORTA I DATI**".

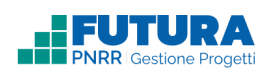

# **12. AGGIUNGI EDIZIONE**

### <span id="page-22-1"></span><span id="page-22-0"></span>**12.1 AGGIUNGI EDIZIONE (ALLIEVI/GENITORI)**

All'interno della sezione Attuazione > Attività è possibile aggiungere le edizioni attraverso il pulsante "**AGGIUNGI EDIZIONE**".

Le informazioni da inserire nel form dedicato per l'inserimento della singola edizione sono le seguenti:

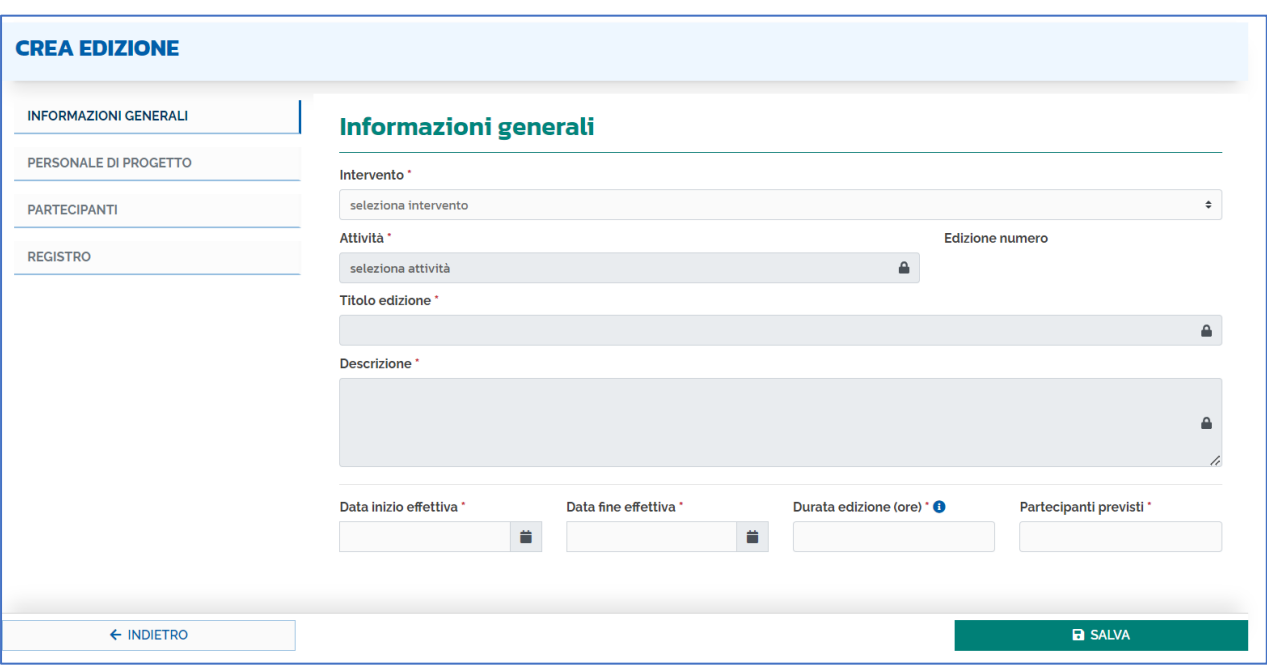

## **INFORMAZIONI GENERALI**

- **Intervento\***: da selezionare tra gli interventi presenti. Fino a che non viene valorizzato questo campo non è possibile compilare i campi successivi;
- **Attività\***: da selezionare tra le attività presenti;
- **Numero edizione**: campo precompilato e non modificabile;
- **Titolo edizione\***: campo precompilato con il titolo dell'edizione previsto dall'avviso/istruzioni operative/progetto, ma liberamente modificabile, inserendo il titolo specifico attribuito dalla scuola al percorso;
- **Descrizione\***: campo precompilato con la descrizione prevista dall'avviso/istruzioni operative/progetto, ma liberamente modificabile (anche dal profilo formatore/team), inserendo, ad esempio, la descrizione degli obiettivi formativi specifici, dei contenuti, etc.;
- **Data inizio effettiva**;
- **Data fine effettiva**;

FUTUR/

- **Durata edizione (ore)\***: campo precompilato ma liberamente modificabile secondo la programmazione formativa che si intende effettuare;
- **Partecipanti previsti\*** (allievi frequentanti il corso / genitori; nel caso del team, personale che partecipa agli incontri del gruppo di lavoro): campo precompilato con il numero massimo di partecipanti previsto dall'avviso/istruzioni operative/progetto, ma liberamente modificabile.

Per alcune attività (ad esempio, **team**) potrebbe non essere richiesta la presenza di studenti o genitori ma solo del personale di progetto, che partecipa agli incontri.

Una volta inserite le suddette informazioni è necessario premere il tasto "**SALVA**" per salvare correttamente i dati inseriti. Dopo il salvataggio appariranno dei campi informativi (precompilati e non modificabili) sempre riguardanti l'edizione (al primo salvataggio questi campi saranno pari a 0):

- Ore pianificate;
- Ore registrate;
- Pasti pianificati;
- Pasti registrati;
- Partecipanti associati;
- Personale associato.

### <span id="page-24-0"></span>**12.2 AGGIUNGI EDIZIONE (PERSONALE SCOLASTICO)**

All'interno della sezione Attuazione > Attività è possibile aggiungere le edizioni attraverso il pulsante "**AGGIUNGI EDIZIONE**".

Le informazioni da inserire nel form dedicato all'inserimento della singola edizione sono le seguenti:

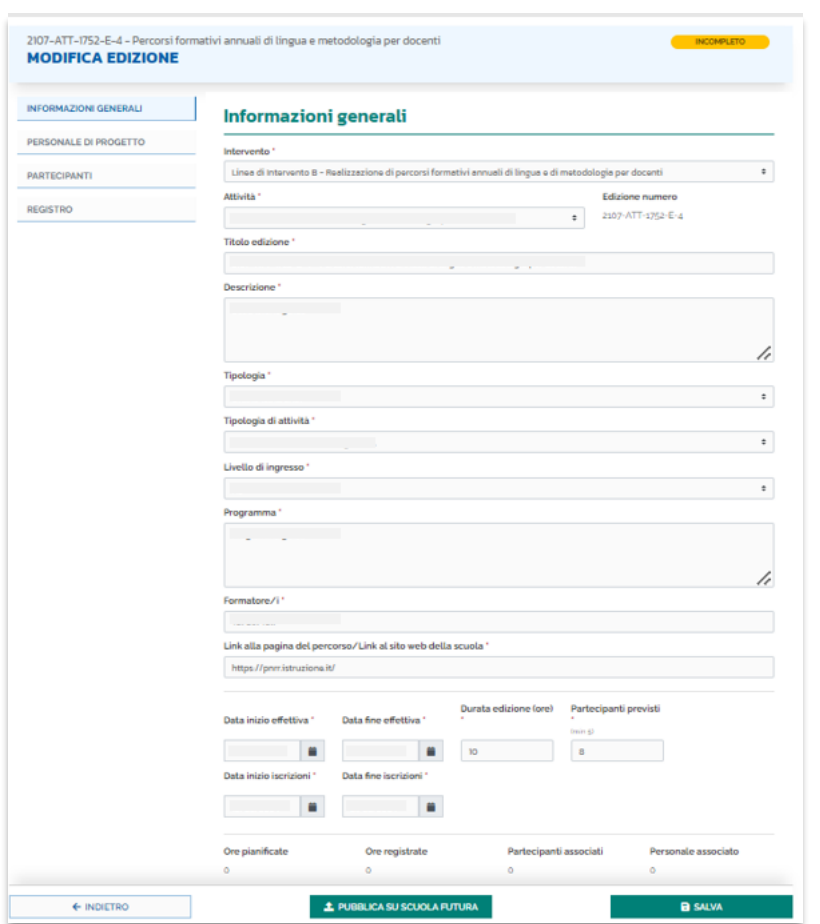

## **INFORMAZIONI GENERALI**

- **Intervento\***: da selezionare tra gli interventi presenti. Fino a che non viene valorizzato questo campo non è possibile compilare i campi successivi;
- **Attività\***: da selezionare tra le attività presenti;
- **Edizione numero\***: campo precompilato e non modificabile;

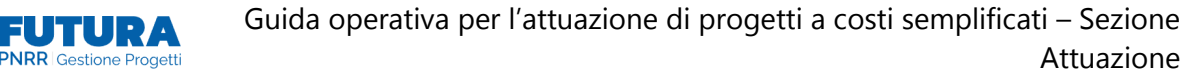

- **Titolo edizione\***: campo precompilato con il titolo dell'edizione previsto dall'avviso/istruzioni operative/progetto, ma liberamente editabile, inserendo il titolo specifico attribuito dalla scuola al percorso;
- **Descrizione\***;
- **Tipologia di erogazione del corso\***: selezionare una delle scelte presenti nella tendina, tra in presenza, online (sincrono) oppure in formula mista (blended);
- **Tipologia di attività\* (DM 65/2023)/Area DigCompEdu\*(DM 66/2023)**: selezionare una delle scelte presenti nel menù a tendina;
- **Livello di ingresso\***: selezionare una delle scelte presenti nel menù a tendina;
- **Descrizione del programma\***;
- **Formatore/i\***: dovrà contenere i nominativi di chi si occuperà dell'erogazione del corso;
- **Link alla pagina del percorso/Link al sito web della scuola\***;
- **Data di inizio percorso\***;
- **Data di fine percorso\***;
- **Durata edizione (ore)\***: campo liberamente editabile secondo la programmazione formativa che si intende effettuare;
- **Partecipanti previsti\***: campo da valorizzare con il numero di partecipanti previsti per il percorso specifico;
- **Data di inizio iscrizioni\***;
- **Data di fine iscrizioni\***;
- **ID percorso:** così come da screen di seguito riportato, questo campo sarà visualizzato solo dopo aver creato l'edizione.

#### **Nota Bene**

Per le attività formative del DM 65/2023 e DM 66/2023, rivolte al personale scolastico, sarà prevista l'interazione con la Piattaforma Scuola Futura. Al termine del percorso formativo, l'attestato verrà rilasciato e sarà scaricabile solo da Scuola Futura.

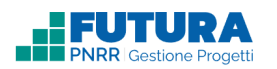

Una volta terminata la compilazione di tutti i campi, è necessario cliccare sul pulsante "**SALVA**" e successivamente su "**PUBBLICA SU SCUOLA FUTURA"**.

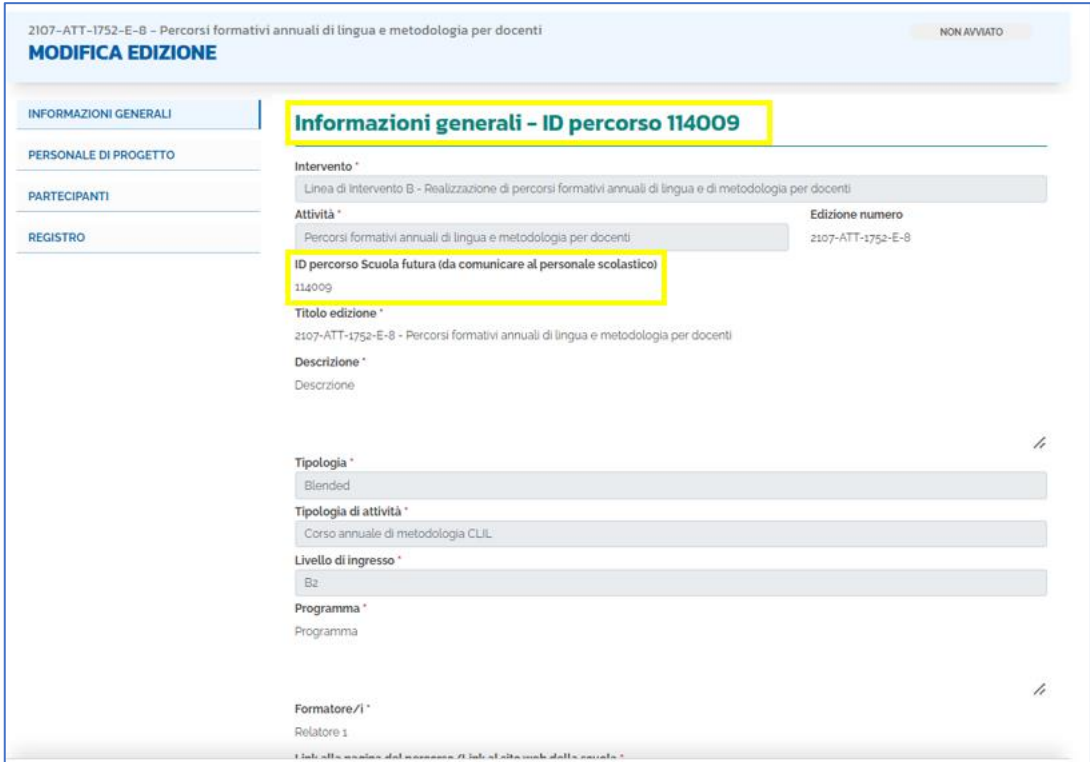

Dopo questa azione, il percorso viene automaticamente creato e pubblicato su Scuola Futura e non potrà essere eliminato.

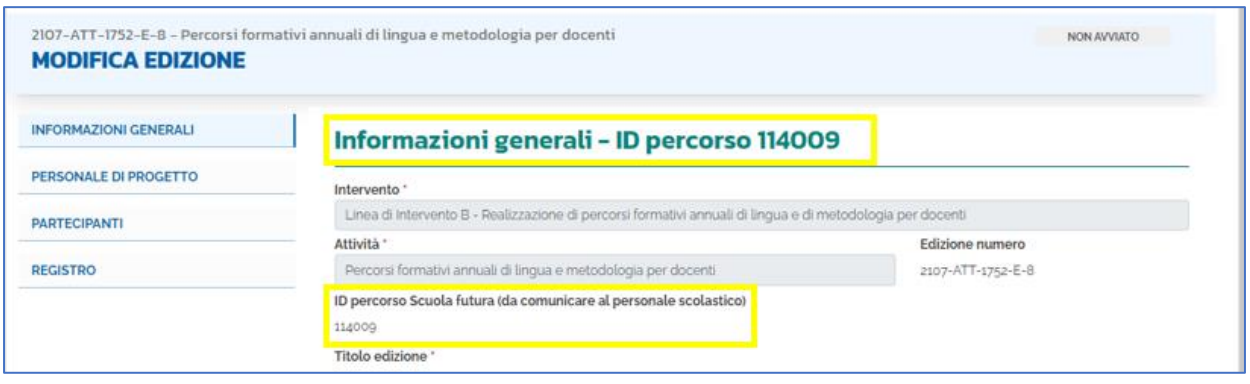

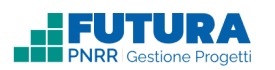

Contestualmente alla pubblicazione dell'edizione su Scuola Futura, verrà visualizzato un messaggio di avvenuta creazione con l'ID del percorso da comunicare al personale scolastico che potrà procedere con l'iscrizione su Scuola Futura.

### **Nota Bene**

Il Titolo e l'ID del percorso da comunicare al personale scolastico verrà mostrato in ogni sezione dell'edizione.

Sarà sempre possibile, attraverso il pulsante "**MODIFICA DATI**" presente nella sezione informazioni generali della singola edizione, andare a modificare le date precedentemente inserite, la durata dell'edizione e il numero di partecipanti. I dati modificati verranno aggiornati automaticamente anche su Scuola Futura.

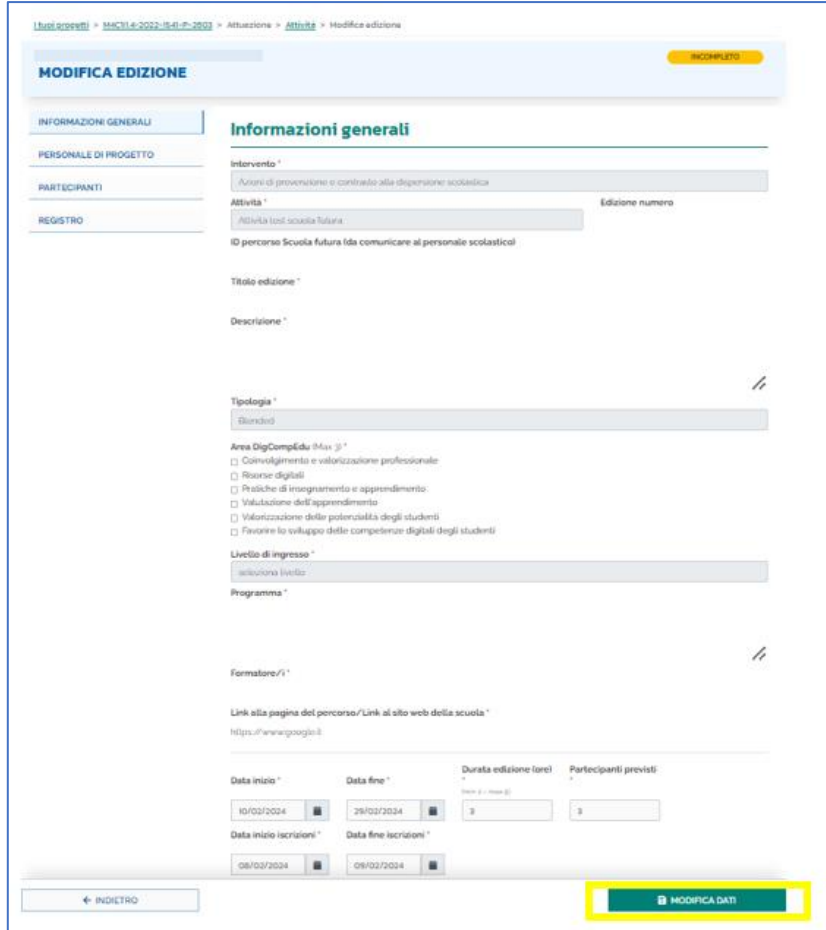

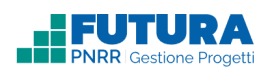

## **PERSONALE DI PROGETTO**

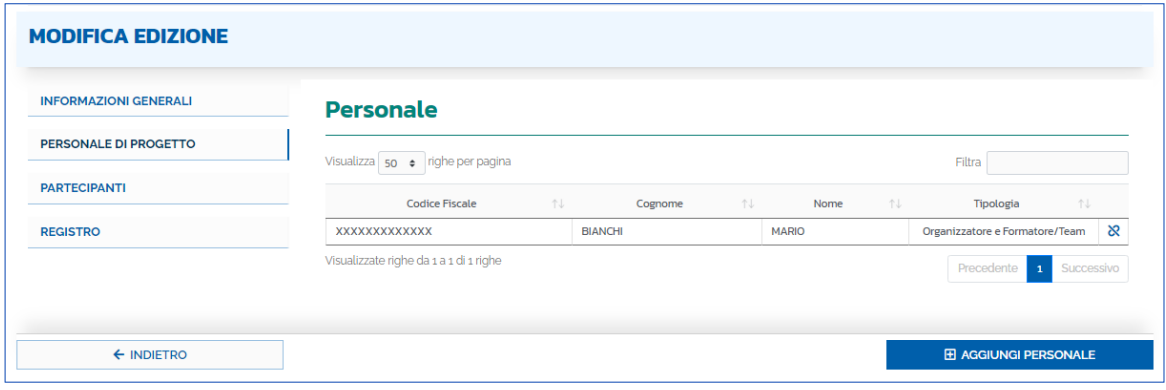

In questa sezione è possibile associare il personale (ad es. docenti formatori, tutor, personale che cura la segreteria didattica, etc.) alla singola edizione attraverso il pulsante "**AGGIUNGI PERSONALE**", con le stesse modalità descritte nella sezione "Personale di progetto".

Per dissociare il personale dall'edizione è possibile cliccare sul sequente simbolo  $\&$ .

## **PARTECIPANTI (ALLIEVI/GENITORI)**

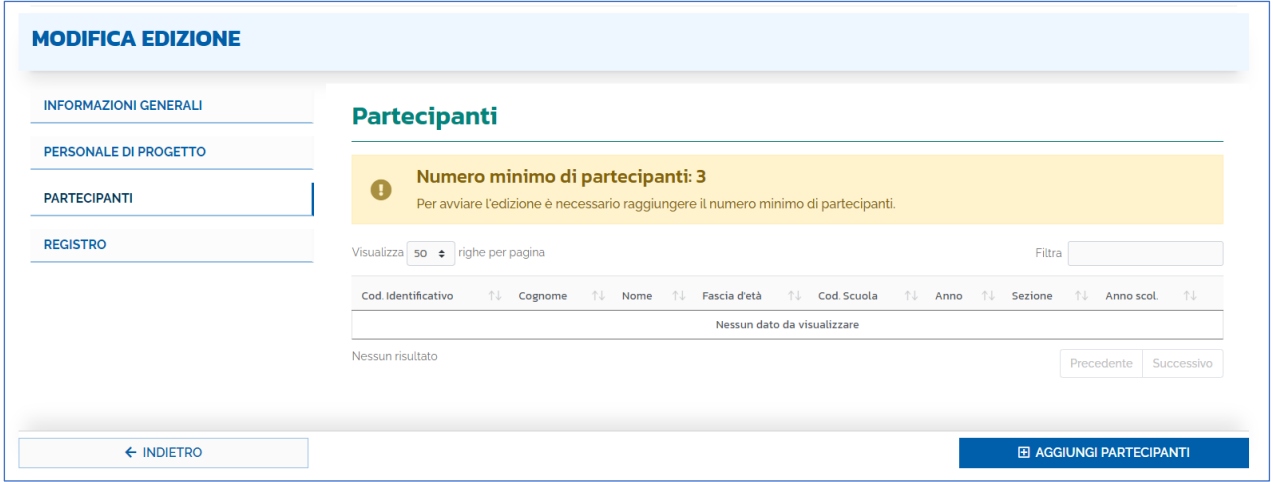

In cui è possibile associare i partecipanti (allievi/genitori) alla singola edizione attraverso il pulsante "**AGGIUNGI PARTECIPANTI**", con le stesse modalità descritte nella sezione "Partecipanti".

Per dissociare il personale dall'edizione è possibile cliccare sul sequente simbolo  $\&$ .

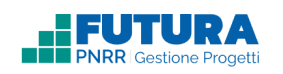

# **PARTECIPANTI (PERSONALE SCOLASTICO)**

In questa sezione verrà visualizzato l'elenco di tutti i partecipanti che hanno richiesto, tramite Scuola Futura, l'iscrizione al percorso. L'elenco dei partecipanti verrà aggiornato in tempo reale nel momento in cui si accede al dettaglio dell'edizione.

Nel caso di mancato aggiornamento dei partecipanti sarà comunque possibile importarli da Scuola Futura cliccando sul pulsante "**AGGIORNA PARTECIPANTI**".

Su ogni singolo partecipante il Legale Rappresentante/DSGA/Organizzatore avrà a disposizione le seguenti azioni:

- ammettere il partecipante: una volta inserito il partecipante il sistema confermerà automaticamente la candidatura; o **AMMETTI**
- non ammettere il partecipante: in caso di non accettazione occorrerà selezionare una delle motivazioni tra quelle presenti; <sup>O NON AMMETTI</sup>

**rimuovere il partecipante dal percorso formativo.**  $\&$ **RIMUOVI** 

#### **Nota Bene**

Qualora i partecipanti riscontrino difficoltà nell'iscrizione al percorso sulla piattaforma Scuola Futura, il Legale Rappresentante/DSGA/Organizzatore, potranno procedere all'iscrizione manuale dei corsisti, cliccando sul "**AGGIUNGI PARTECIPANTE**".

L'inserimento dei partecipanti deve seguire le indicazioni riportate nella sezione "Partecipanti". Oltre alla modalità manuale, l'inserimento del partecipante potrà avvenire anche tramite rubrica dove verranno visualizzati i dati dei corsisti aggiunti nella sezione "Partecipanti", cliccando sul box di selezione e successivamente, premere sul pulsante "**AGGIUNGI**".

I partecipanti aggiunti manualmente o tramite rubrica verranno automaticamente ammessi al corso. L'esito della conferma dell'iscrizione sarà visualizzato dal personale scolastico iscritto su Scuola Futura.

Per rimuovere un partecipante dall'edizione è possibile cliccare sul sequente simbolo  $\aleph$ .

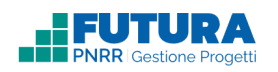

## **Registro**

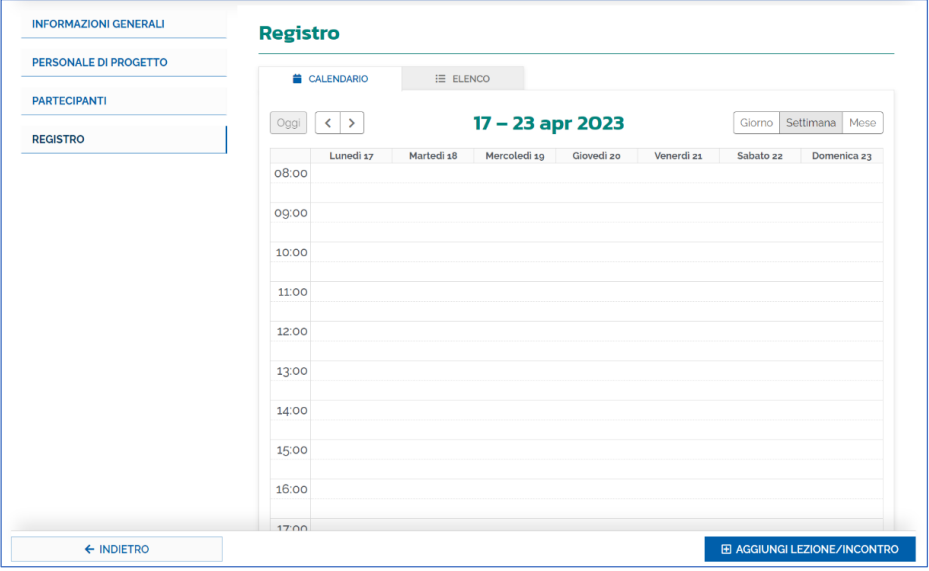

In questa sezione è possibile programmare e registrare le singole lezioni/incontri, aggiungendo una unità di 1 ora di lezione/incontro di ciascuna edizione/corso, selezionando una cella all'interno del calendario o attraverso il pulsante "**AGGIUNGI LEZIONE/ INCONTRO**". In modo analogo è possibile pianificare e registrare gli eventuali pasti fruiti.

Le modalità per la gestione della lezione/incontro e della mensa sono descritte nel paragrafo "Gestisci lezione/incontro".

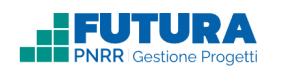

# **13. GESTISCI LEZIONE/INCONTRO**

<span id="page-31-0"></span>In questa sezione è possibile pianificare le singole lezioni/incontri e gli eventuali pasti (la relativa voce di spesa è UCS mensa) di cui si compone ciascuna edizione/corso.

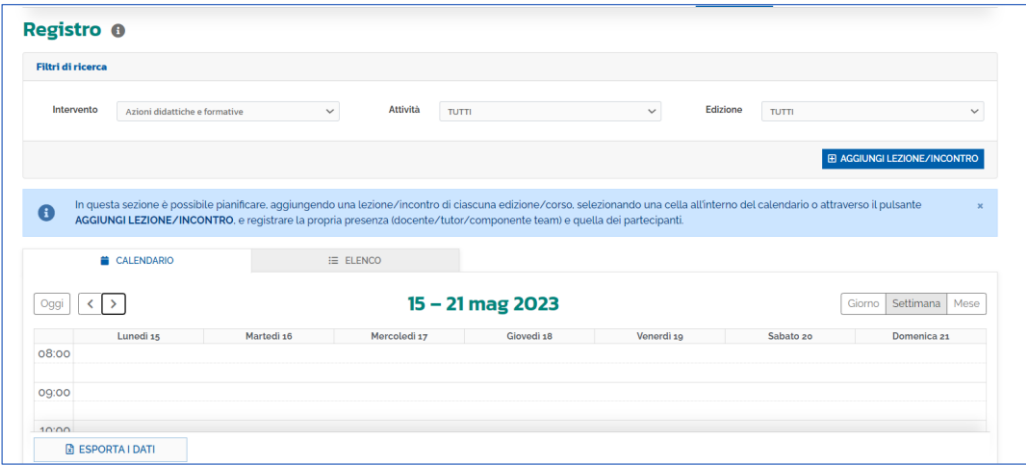

È possibile visualizzare i dati secondo due modalità distinte: **calendario** ed **elenco**.

#### **Mensa**

Per alcune attività è individuata la "UCS mensa" da utilizzare esclusivamente in relazione ai pasti eventualmente fruiti dallo studente per la frequenza del percorso in orario pomeridiano, se previsti.

La procedura per l'inserimento dei pasti è uguale a quella descritta per le lezioni/incontro. L'unica differenza è che nel campo **Tipologia\*** occorre selezionare la voce "Mensa".

Quando si inserisce la mensa, va sempre specificata l'ora e va messo un flag sui partecipanti che usufruiscono di quel pasto.

Nel riepilogo finanziario l'importo dell'UCS Mensa sarà infatti moltiplicato per il numero dei partecipanti.

#### **Calendario**

È possibile **pianificare** le lezioni/incontri e l'eventuale mensa come segue:

- selezionare gli appositi filtri di ricerca in alto (intervento, attività ed edizione);
- premente il pulsante "**AGGIUNGI LEZIONE/INCONTRO**" o selezionando direttamente un orario all'interno del calendario;

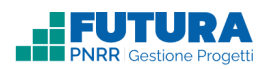

- compilare il form "Aggiungi lezione/incontro";
- cliccare sul pulsante "**PIANIFICA**".

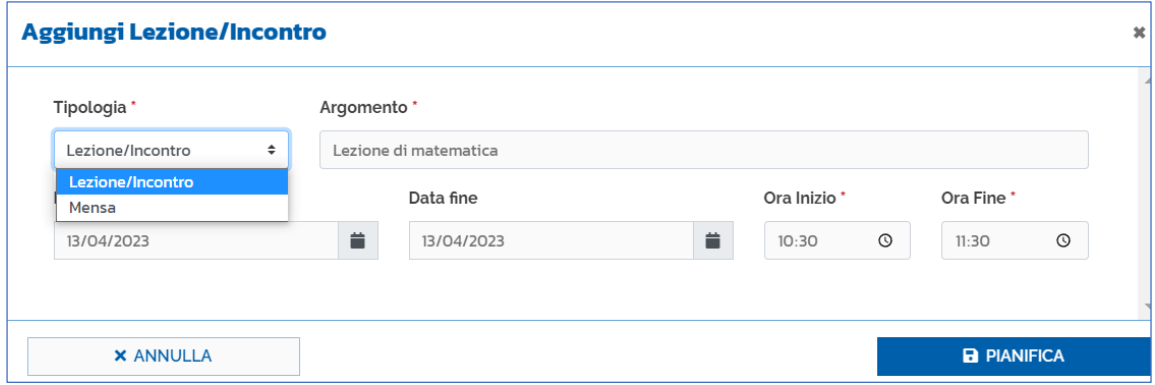

Dopo aver pianificato è necessario **registrare** le lezioni/incontri e l'eventuale mensa come segue:

- selezionare gli appositi filtri di ricerca in alto (intervento, attività ed edizione);
- selezionare dal calendario la lezione/incontro o l'eventuale mensa precedentemente pianificata;
- selezionare i partecipanti per cui si intende registrare la presenza alla lezione/incontro/mensa: questa attività può essere eseguita dal DS, DSGA, Organizzatore, Formatore;

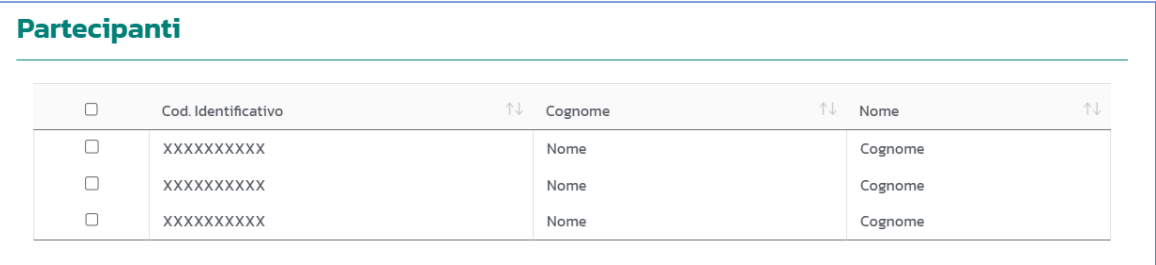

- spuntare la presenza del formatore/team: esclusivamente il formatore o il membro del team può spuntare la propria presenza;
- selezionare la tipologia professionale del formatore/team: esclusivamente il formatore o il membro del team può selezionare la propria tipologia professionale;
- inserire la motivazione del ritardo della registrazione (se non viene firmata la presenza entro il giorno in cui è stata pianificata la lezione/incontro/mensa è obbligatorio inserire la motivazione) e spuntare l'autocertificazione per quanto dichiarato: esclusivamente il formatore o il membro del team può inserire l'eventuale motivazione del ritardo della registrazione;

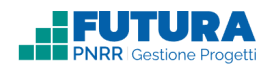

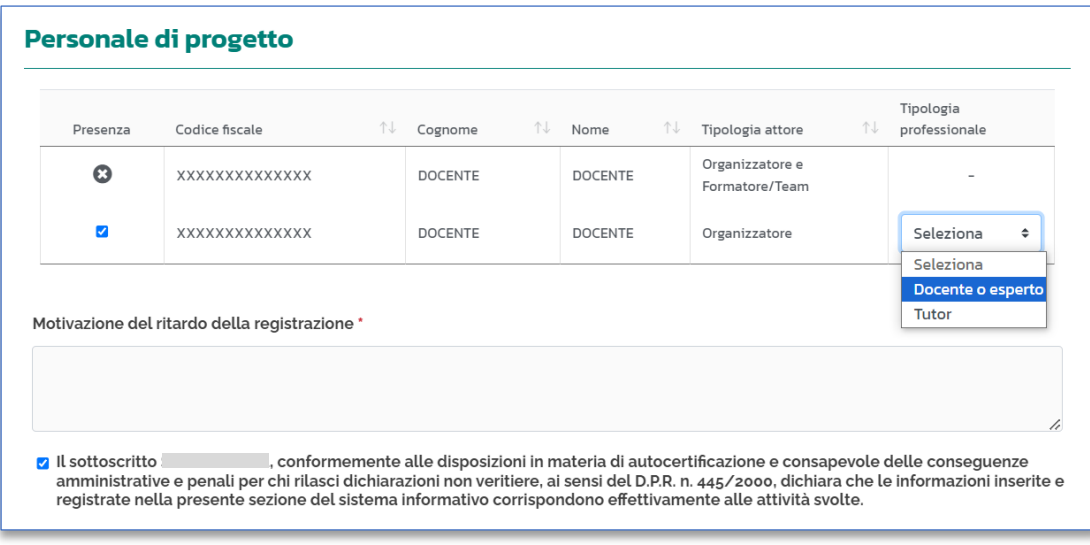

- cliccare sul pulsante **SALVA**;
- chiudere la lezione/incontro/mensa cliccando sul pulsante "**COMPLETA**": tale azione è irreversibile e può essere effettuata dal DS, DSGA, Organizzatore. La lezione incontro potrà essere rimessa in lavorazione esclusivamente dal dirigente scolastico.

In fase di inserimento è possibile svolgere le seguenti azioni:

- salvare il registro delle presenze attraverso il pulsante "**SALVA**";
- annullare l'inserimento attraverso il pulsante "**ANNULLA**";
- cancellare l'inserimento attraverso il pulsante "**CANCELLA**";

Le lezioni/incontri inserite andranno a comporre il calendario, che può essere visualizzato in formato giornaliero, settimanale o mensile.

#### **Elenco**

In cui è possibile visualizzare le lezioni/incontri anche sotto forma di elenco.

Tramite l'icona accanto ad ogni lezione/incontro è possibile svolgere le seguenti azioni:

• Per le lezioni/incontri **completate** è possibile visualizzare i dettagli tramite il pulsante "**VISUALIZZA**" ed è possibile modificare i dati tramite il pulsante "**RIMETTI IN LAVORAZIONE**" (funzione a disposizione esclusivamente del dirigente scolastico). Una volta rimessa in lavorazione, una lezione/incontro passa nello stato "registrata" e deve essere nuovamente completata per essere rendicontata;

• Per le lezioni/incontri **pianificate** e per quelle registrate è possibile modificare i dati inseriti tramite il pulsante "**MODIFICA**" o eliminare la lezione/incontro tramite il pulsante "**CANCELLA**".

<span id="page-34-0"></span>Infine, è possibile esportare tutti i dati delle lezioni/incontri in formato Excel tramite il pulsante "**ESPORTA I DATI**".

## **14. GESTISCI EDIZIONI**

## **INFORMAZIONI GENERALI**

Dopo aver creato le edizioni, la voce "Informazioni generali" viene quindi valorizzata con l'elenco delle attività e delle edizioni ad esse associate. Per ogni edizione vengono visualizzate le seguenti informazioni:

- Attività e relative edizioni;
- Intervento associato, visibile selezionando l'icona  $\bullet$  davanti l'edizione;
- Codice edizione;
- Personale di progetto associato
- Partecipanti associati 痩
- Stato dell'edizione Stato  $\odot$

ł Sono, inoltre, disponibili le seguenti azioni selezionando l'icona

- per le edizioni con stato "**incompleto**" o "**non avviato**":
	- o Modifica: per modificare i dati dell'edizione;
	- o Cancella: per eliminare l'edizione inserita.
- per le edizioni con stato "**in corso**":
	- o Modifica: per modificare i dati dell'edizione.
- per le edizioni con stato "**da chiudere**":
	- o Modifica: per modificare i dati dell'edizione;
	- o Chiudi edizione: per chiudere l'edizione e generare gli attestati dei partecipanti che hanno completato l'edizione. Non è possibile nessuna ulteriore modifica. In fase di chiusura di un'edizione il sistema verifica che le ore registrate coincidano con la durata dell'edizione. Funzione ad uso esclusivo del dirigente scolastico.
- per le edizioni con stato "**chiuso**":

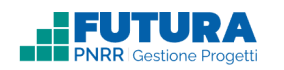

- o Visualizza: per visualizzare i dati relativi all'edizione completata;
- o Riapri edizione: solo il Legale Rappresentante avrà la possibilità di riaprire **esclusivamente l'edizione dell'attività tecnica del gruppo di lavoro**, che sarà riportata nello stato "da chiudere" e potrà quindi essere modificata.

Inoltre, è possibile esportare i dati in un file Excel tramite il pulsante "**ESPORTA I DATI**".

## **PROGRESSI**

In questa sezione di utilità per il monitoraggio dell'avanzamento delle attività, è possibile visualizzare la percentuale di avanzamento delle singole edizioni. Per ogni edizione è possibile visualizzare:

- Codice edizione;
- Ore effettive;
- Durata edizione (ore);
- Progressi dell'edizione: contenente un'infografica con la percentuale di avanzamento dell'edizione;
- $\bullet$  Intervento associato, visibile selezionando l'icona  $\bullet$  davanti l'edizione.

### **RIEPILOGO FINANZIARIO**

In questa sezione di utilità per il monitoraggio dell'avanzamento delle attività, è possibile visualizzare un quadro di sintesi del progetto, con dettagli per singola attività. Nello specifico sono disponibili per ogni attività le seguenti informazioni:

- Percentuale da avviso: vincolo percentuale della singola attività sul totale stabilito nell'avviso dall'Amministrazione;
- Percentuale attuale: percentuale realizzata dalla scuola per la singola attività;
- Importo preventivato e importo attuale;
- Numero partecipanti con attestato;
- Edizioni realizzate, con un dettaglio delle edizioni per stato;

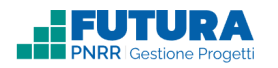

• Dettaglio sulle voci di costo.

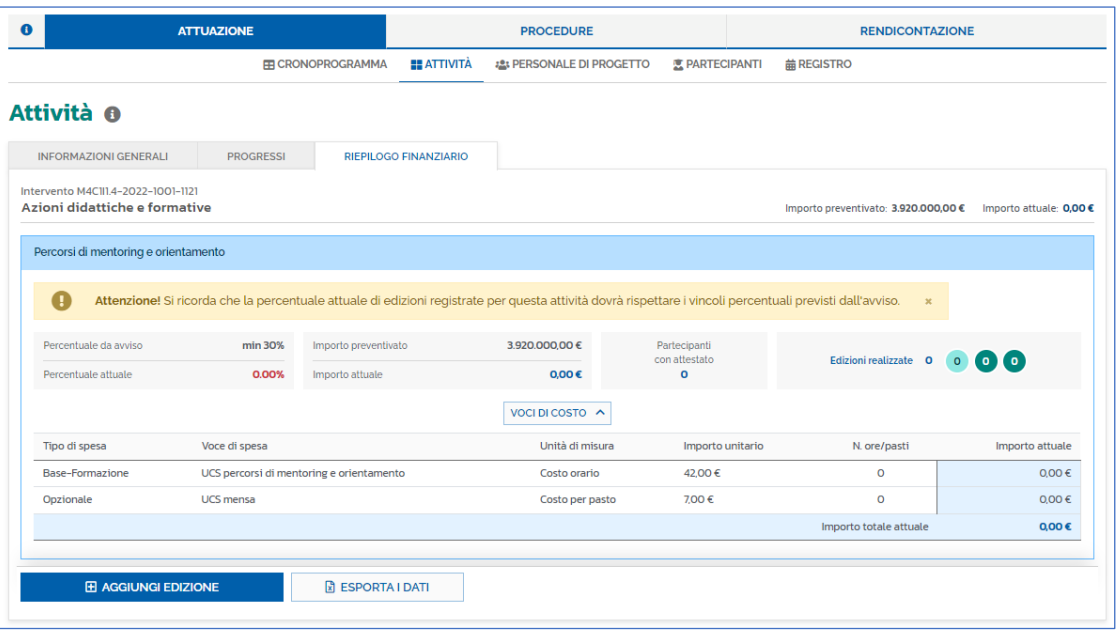

Inoltre, come nell'area "Informazioni generali" e "Progressi" è possibile aggiungere le edizioni attraverso il pulsante "**AGGIUNGI EDIZIONE**" e esportare i dati in un file Excel tramite il pulsante "**ESPORTA I DATI**".

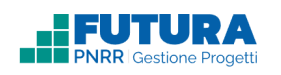

## **CHIUDI EDIZIONE**

Una volta che la durata dell'edizione coincide con il numero di ore registrate e completate è possibile chiudere l'edizione attraverso il pulsante "**CHIUDI EDIZIONE**", disponibile nella sezione "Attività" > "Informazioni generali" o "Progressi" cliccando sull'icona i accanto all'edizione che si intende chiudere. **Tale funzione è ad uso esclusivo del dirigente scolastico.** Cliccando su "**CHIUDI EDIZIONE**" viene quindi visualizzata la seguente schermata contenente tutti i dati di riepilogo dell'edizione e le percentuali di presenza dei partecipanti e del personale di progetto:

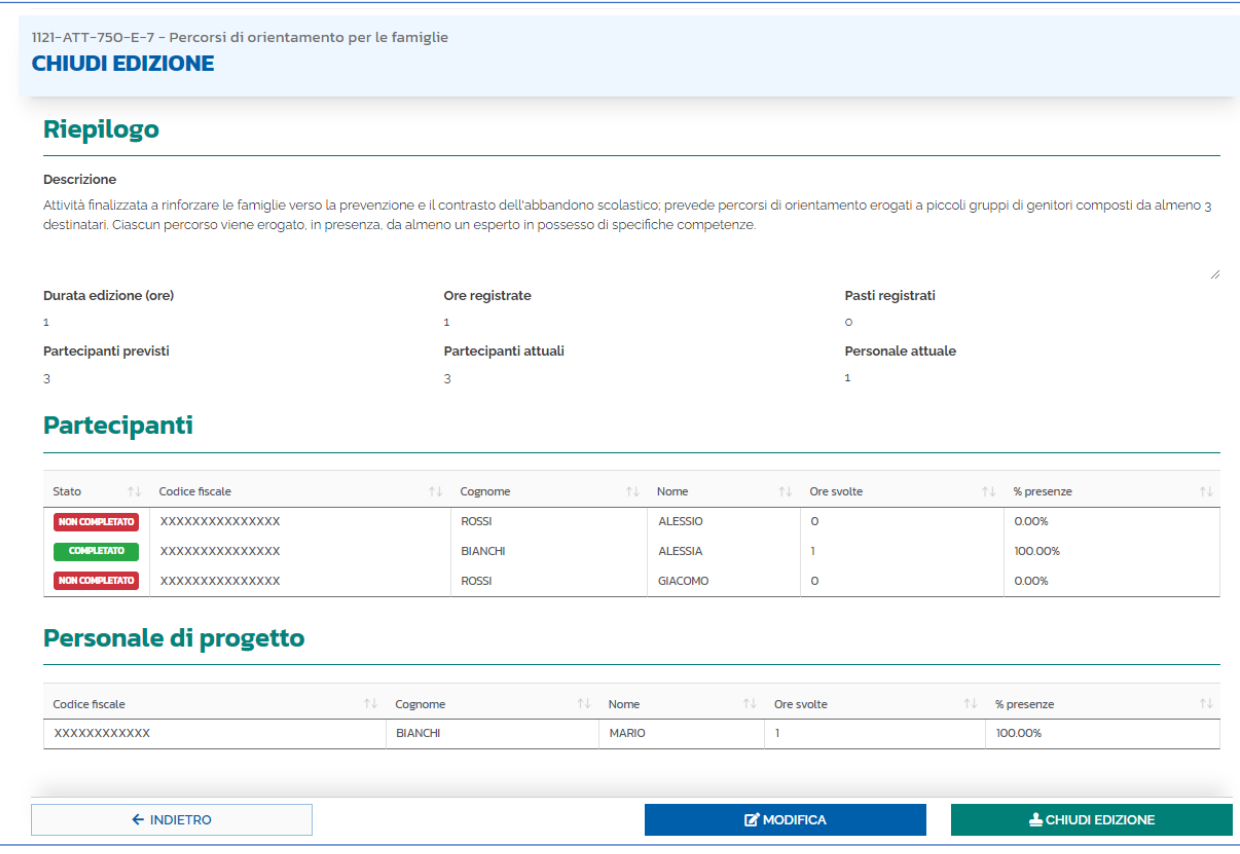

Sono quindi possibili le seguenti azioni:

- "**INDIETRO**": consente di tornare all'elenco delle attività e delle relative edizioni;
- "**MODIFICA**": consente di modificare i dati dell'edizione;
- "**CHIUDI EDIZIONE**": consente di chiudere l'edizione. Una volta che l'edizione è stata chiusa è possibile generare gli attestati dei partecipanti. Non è possibile nessuna ulteriore modifica in quanto l'azione è irreversibile. Inoltre, in fase di chiusura di un'edizione, il sistema verifica che le ore registrate coincidano con la durata dell'edizione.

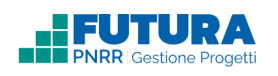

## **15. DOCUMENTI**

<span id="page-38-0"></span>In questa sezione è possibile inserire documenti specifici, eventualmente richiesti dall'amministrazione tramite il tasto "**SFOGLIA**" e inserire la **data** del documento e il **numero di protocollo**.

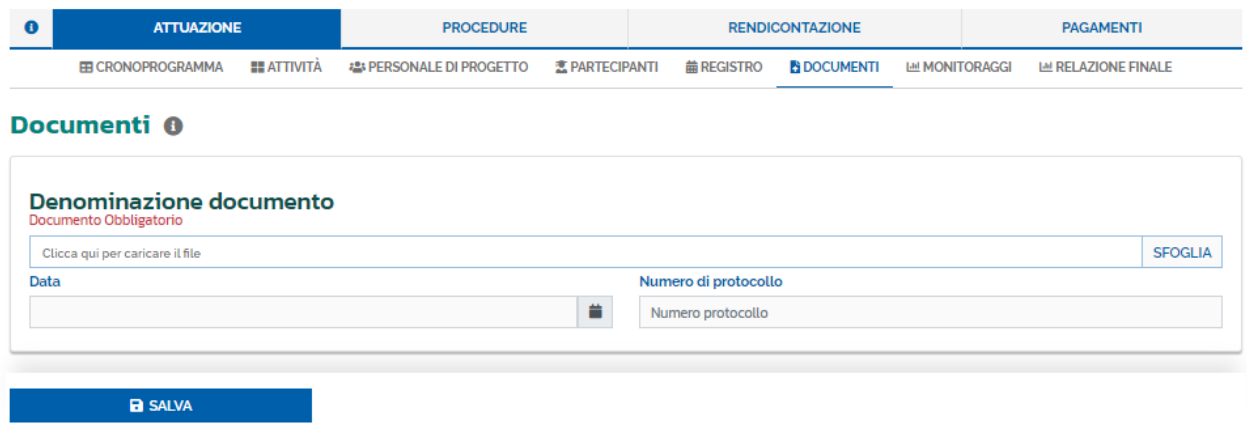

# **16. MONITORAGGI**

<span id="page-38-1"></span>In questa sezione è possibile inserire il valore realizzato per ogni indicatore e target e selezionare una o più milestone.

Questa sezione può essere divisa in differenti sotto-aree:

- **Indicatori comuni**: in cui è necessario inserire il valore realizzato per ogni indicatore
- **Target**: in cui è necessario inserire il valore realizzato per ogni target
- **Milestone**: in cui è necessario selezionare una o più milestones realizzate nel corso del progetto

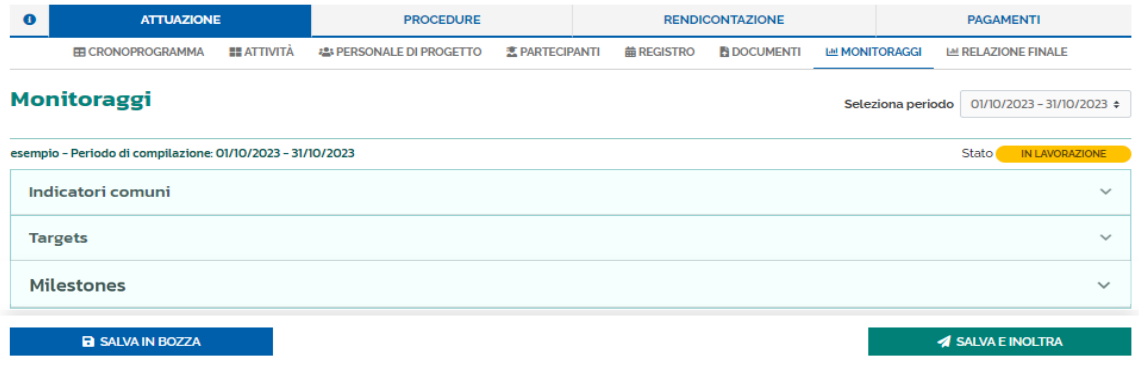

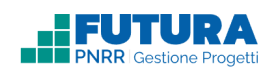

## **17. RELAZIONE FINALE**

<span id="page-39-0"></span>In questa sezione è possibile inserire i dati relativi alla relazione finale, suddivisi, come per la sezione Monitoraggi, nelle aree (se predisposte dall'amministrazione) Indicatori comuni, Targets, Milestones, Relazione finale e compilare il questionario predisposto dall'amministrazione.

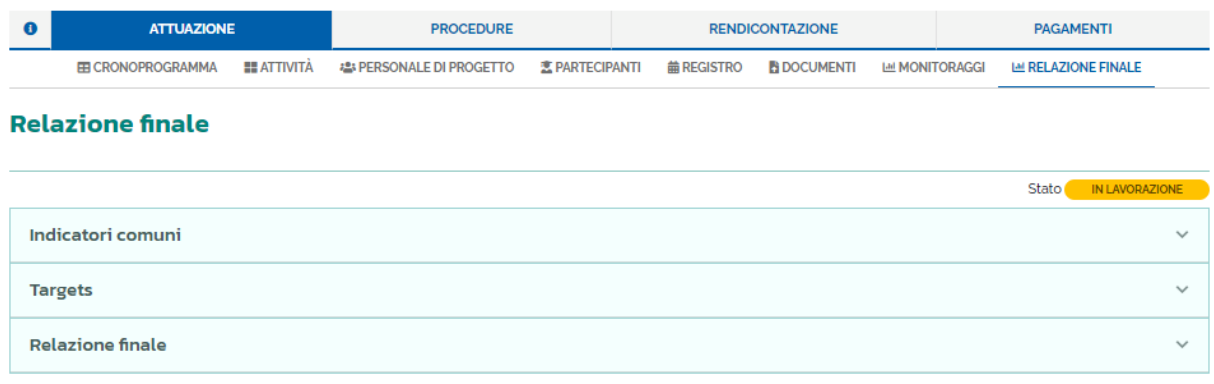

<span id="page-40-0"></span>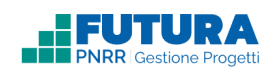

# **18. LEGENDA DEGLI STATI**

# **Stati del progetto**

In fase di gestione, gli stati che può assumere un progetto sono i seguenti:

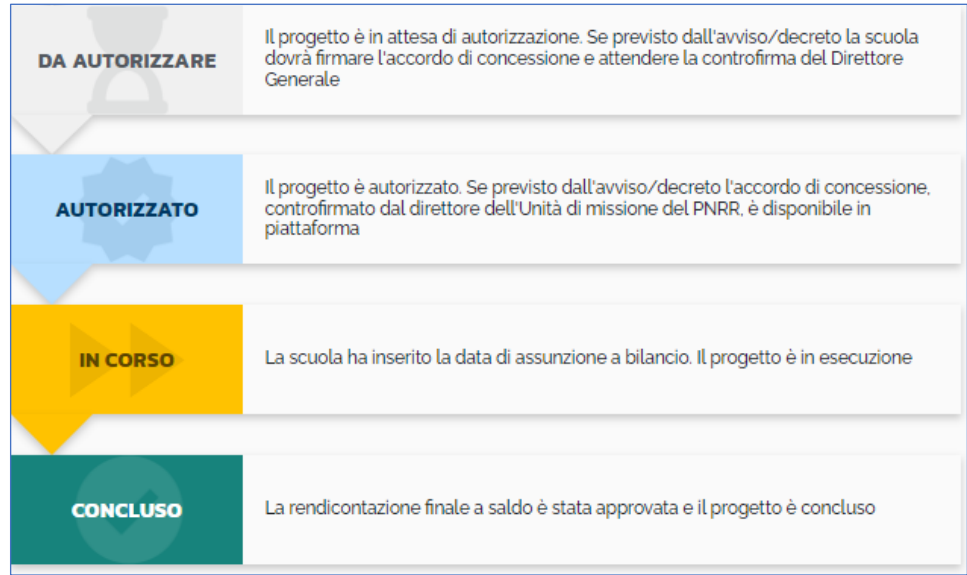

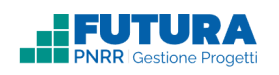

## **STATI DELL'EDIZIONE**

Cliccando sull'icona <sup>®</sup> nella pagina delle Attività è possibile visualizzare la legenda degli stati di un'edizione:

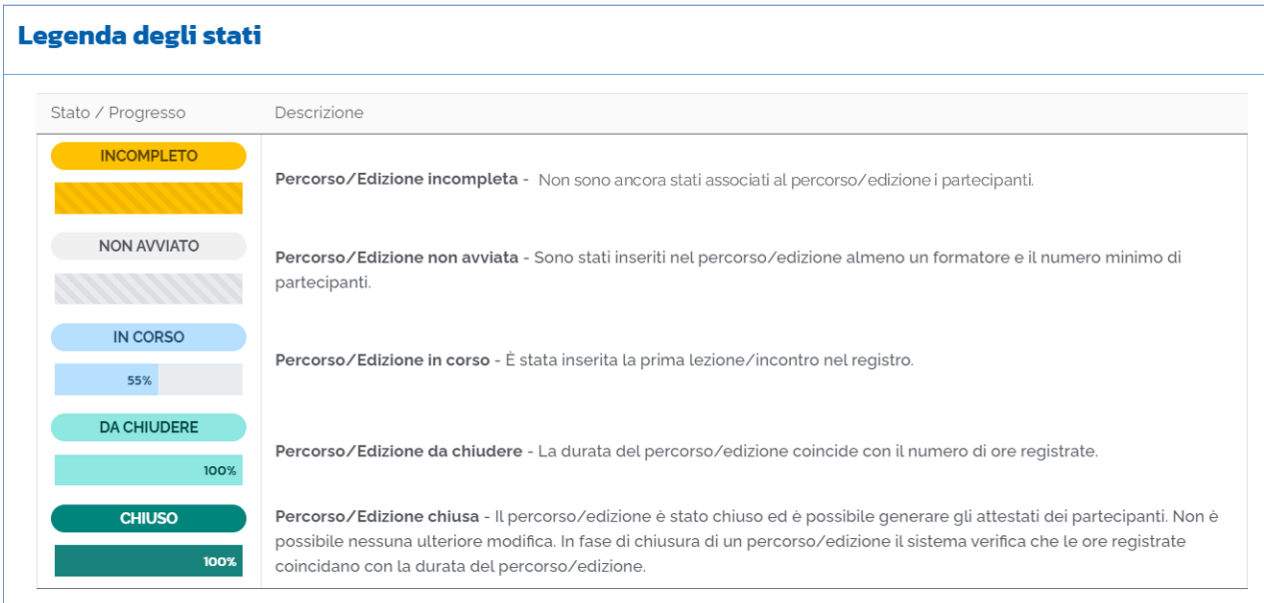

# **STATI DELLA LEZIONE/INCONTRO**

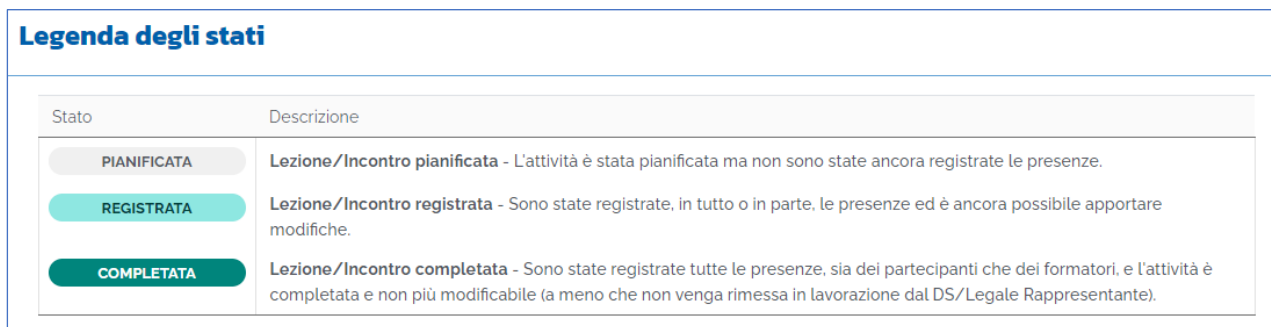